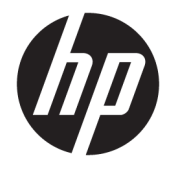

Instrukcja obsługi

#### **PODSUMOWANIE**

Ten podręcznik zawiera dane techniczne i informacje o funkcjach monitora, konfigurowaniu monitora i korzystaniu z monitora.

© Copyright 2020 HP Development Company, L.P.

DisplayPort™, logo DisplayPort™ i VESA® są znakami towarowymi lub zarejestrowanymi znakami towarowymi należącymi do Video Electronics Standards Association (VESA) w Stanach Zjednoczonych i innych krajach. HDMI, logo HDMI oraz High-Definition Multimedia Interface są znakami towarowymi lub zastrzeżonymi znakami HDMI Licensing LLC. Intel® i Thunderbolt™ są znakami towarowymi firmy Intel Corporation lub jej podmiotów zależnych w Stanach Zjednoczonych lub innych krajach. Windows jest znakiem towarowym lub zastrzeżonym znakiem towarowym firmy Microsoft Corporation, zarejestrowanym w Stanach Zjednoczonych i/lub w innych krajach.

Informacje zamieszczone w niniejszym dokumencie mogą ulec zmianie bez powiadomienia. Jedyne gwarancje, jakie są udzielane przez firmę HP na jej produkty i usługi, są jawnie określone w oświadczeniach gwarancyjnych dołączonych do takich produktów i usług. Żadne sformułowanie zawarte w niniejszej dokumentacji nie może być traktowane jako dodatkowa gwarancja. Firma HP nie ponosi odpowiedzialności za ewentualne błędy techniczne czy redakcyjne, ani za braki występujące w niniejszym dokumencie.

#### **Uwagi dotyczące produktu**

Niniejszy podręcznik opisuje funkcje występujące w większości modeli. W zakupionym produkcie niektóre funkcje mogą być niedostępne. Aby uzyskać dostęp do najnowszej instrukcji obsługi, przejdź do [http://www.hp.com/support,](http://www.hp.com/support) a następnie postępuj zgodnie z instrukcjami w celu znalezienia swojego produktu. Następnie wybierz opcję **Instrukcje obsługi**.

Wydanie czwarte: lipiec 2020

Wydanie pierwsze: styczeń 2020

Numer katalogowy dokumentu: L81745-244

#### **O podręczniku**

Ten podręcznik zawiera dane techniczne i informacje o funkcjach monitora, konfigurowaniu monitora i korzystaniu z oprogramowania. W zależności od modelu monitor może nie być wyposażony we wszystkie opisanej w niniejszym podręczniku funkcje.

**OSTRZEŻENIE!** Wskazuje na niebezpieczną sytuację, której nieuniknięcie **może** spowodować poważne obrażenia ciała lub śmierć.

**OSTROŻNIE:** Wskazuje na niebezpieczną sytuację, której nieuniknięcie **może** spowodować lekkie lub średnie obrażenia ciała.

**WAŻNE:** Wskazuje informacje uznawane za ważne, ale niezwiązane z zagrożeniami (np. informacje dotyczące szkód materialnych). Ostrzega użytkownika, że niezastosowanie się do opisanej procedury może skutkować utratą danych albo uszkodzeniem sprzętu lub oprogramowania. Zawiera także podstawowe informacje – objaśnienia lub instrukcje.

- **EX UWAGA:** Zawiera dodatkowe informacje, które podkreślają lub uzupełniają ważne punkty w tekście głównym.
- **WSKAZÓWKA:** Zawiera pomocne porady dotyczące ukończenie zadania.

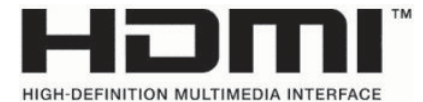

Ten produkt obsługuje technologię HDMI.

# Spis treści

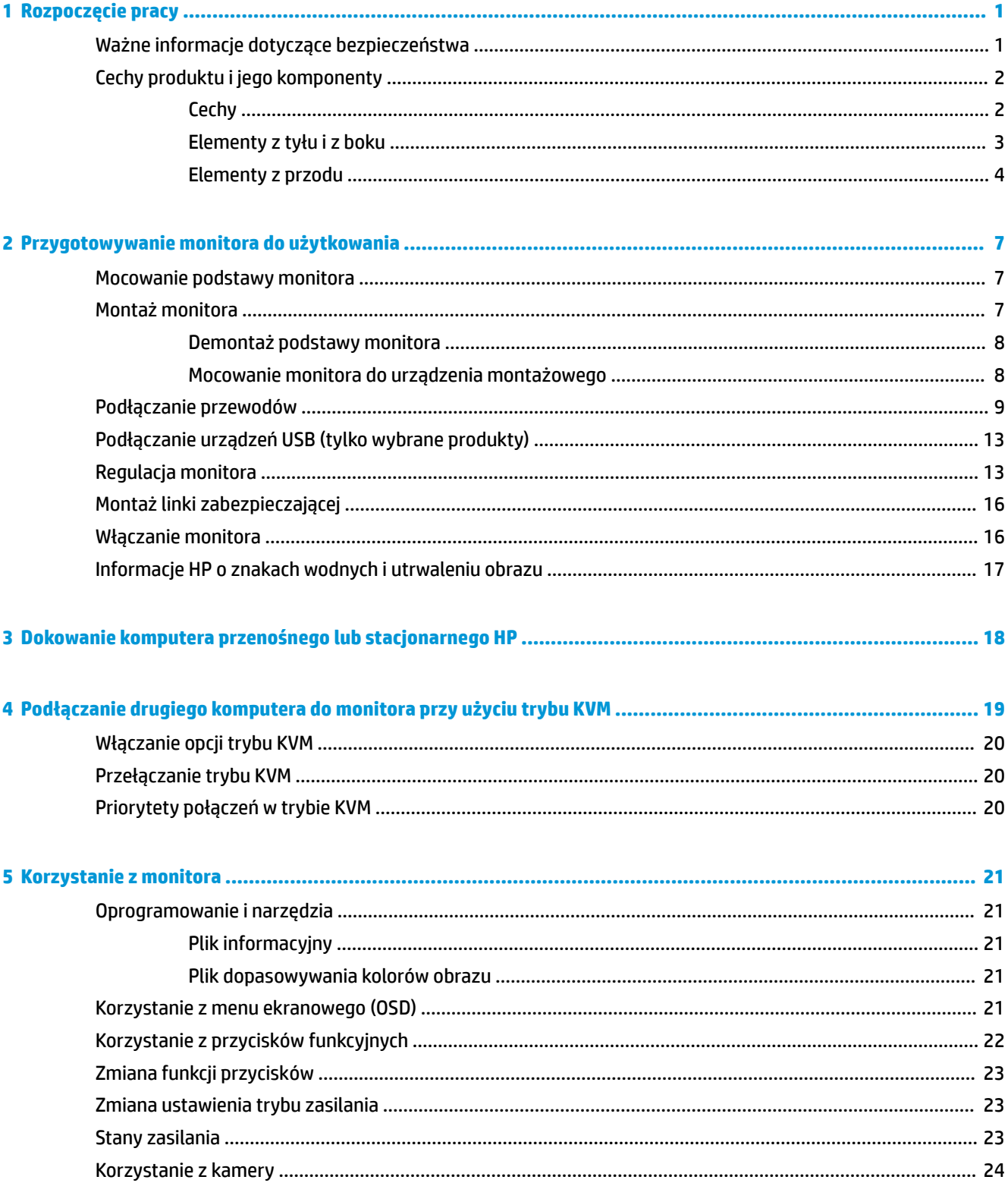

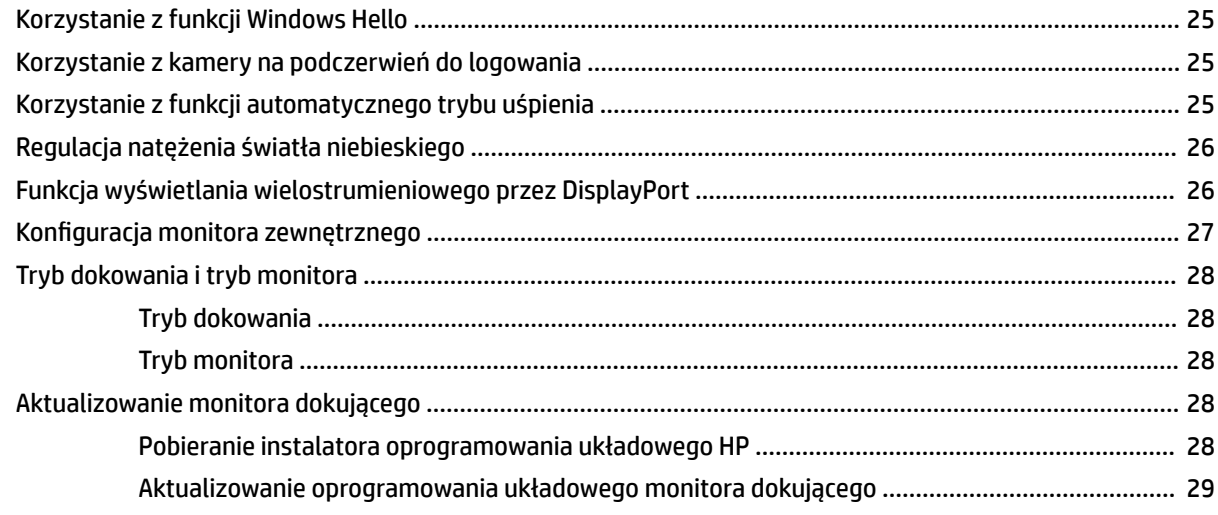

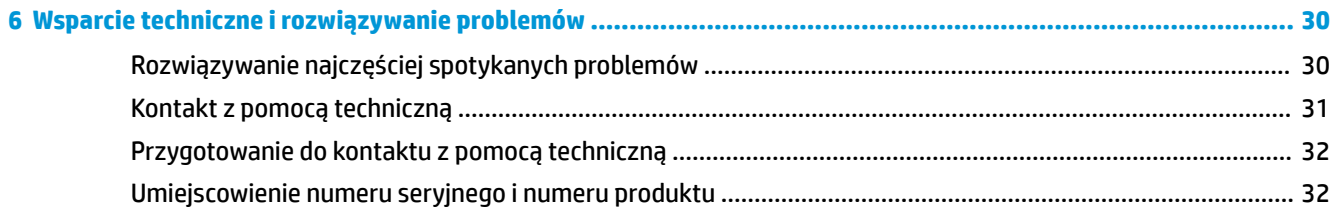

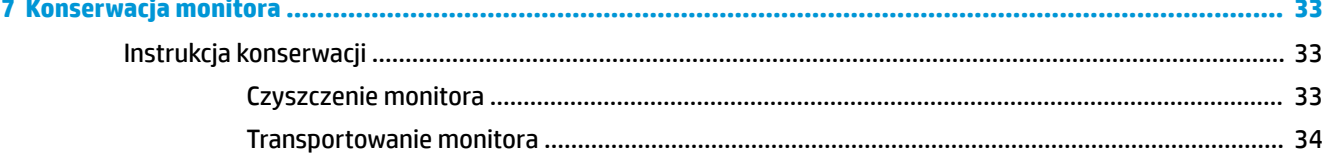

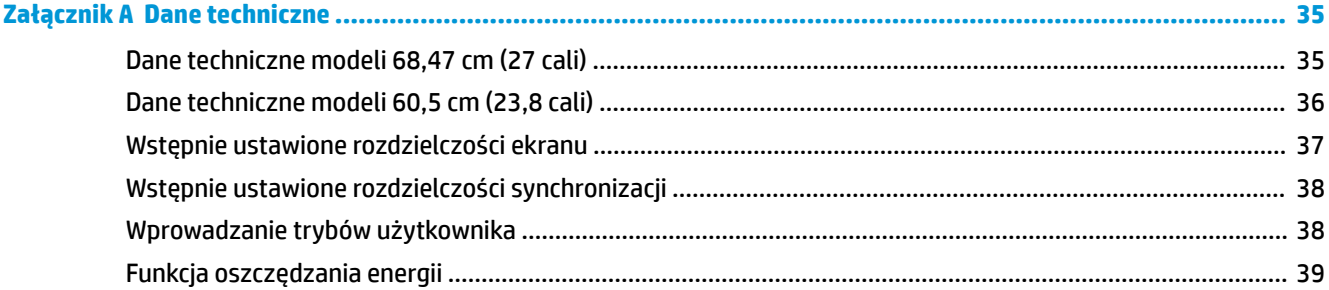

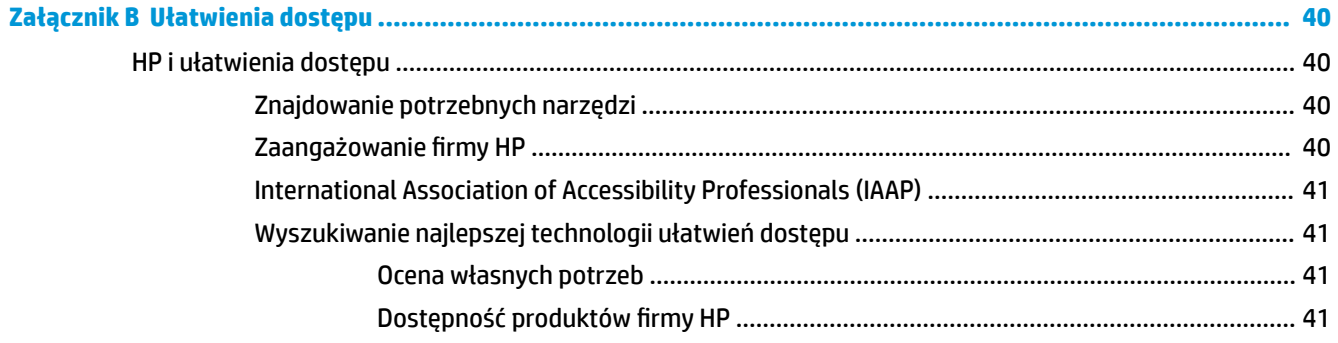

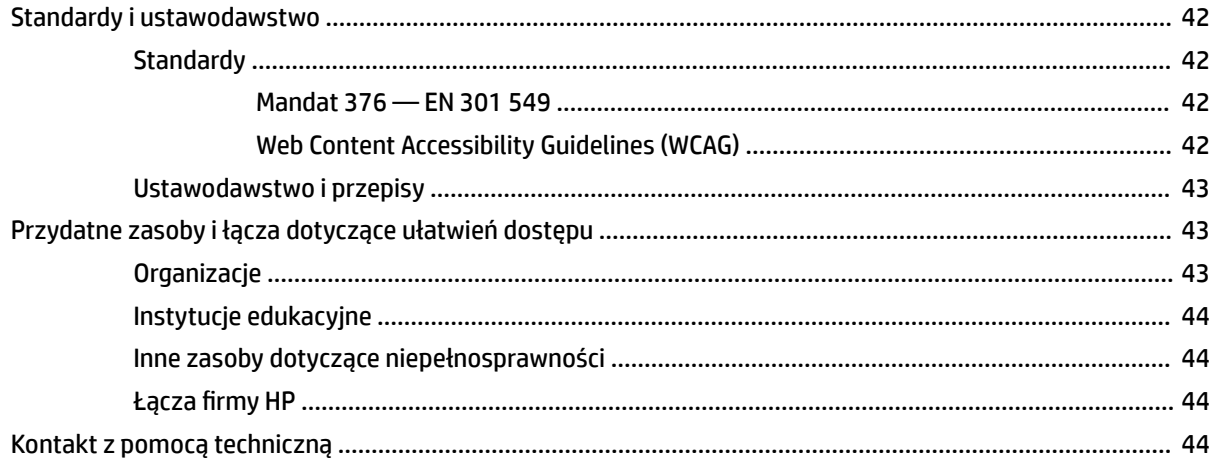

# <span id="page-8-0"></span>**1 Rozpoczęcie pracy**

Przeczytaj ten rozdział, aby dowiedzieć się, gdzie można znaleźć dodatkowe zasoby HP.

# **Ważne informacje dotyczące bezpieczeństwa**

Do monitora może być dołączony zasilacz prądu przemiennego i kabel zasilający. W przypadku użycia innego kabla źródło zasilania i połączenia muszą być zgodne z tym monitorem. Informacje o właściwym dla tego monitora kablu zasilającym można znaleźć w dokumencie *Informacje na temat produktu* znajdującym się w dołączonej dokumentacji.

**OSTRZEŻENIE!** Aby ograniczyć ryzyko porażenia prądem elektrycznym lub uszkodzenia sprzętu:

- Kabel zasilający należy podłączać do gniazdka sieci elektrycznej znajdującego się w łatwo dostępnym miejscu.
- Jeśli wtyczka kabla zasilającego jest 3-bolcowa, należy ją podłączyć do uziemionego 3-stykowego gniazdka sieci elektrycznej.
- Aby odłączyć komputer od zasilania, należy wyjąć wtyczkę przewodu zasilającego z gniazdka sieci elektrycznej. Odłączając kabel zasilający od gniazda prądu przemiennego, należy pociągnąć za wtyczkę, nie za przewód.

Ze względów bezpieczeństwa na przewodach zasilających ani innych przewodach nie należy kłaść żadnych przedmiotów. Należy zadbać o właściwe poprowadzenie wszystkich przewodów zasilających i innych przewodów podłączonych do monitora, aby uniemożliwić deptanie po nich, ciągnięcie i chwytanie ich oraz potknięcie się o nie.

Aby zmniejszyć ryzyko odniesienia poważnych obrażeń, należy zapoznać się z treścią dokumentu zatytułowanego *Bezpieczeństwo i komfort pracy* dostarczonego z instrukcjami obsługi. Opisano w nim poprawną konfigurację stacji roboczej, właściwą postawę oraz właściwe nawyki pracy mające wpływ na zdrowie użytkowników komputerów. Dokument *Bezpieczeństwo i komfort pracy* zawiera również ważne informacje dotyczące bezpieczeństwa elektrycznego i mechanicznego. Dokument *Bezpieczeństwo i komfort pracy* jest również dostępny w witrynie internetowej pod adresem <http://www.hp.com/ergo>.

**WAŻNE:** W celu zabezpieczenia monitora i komputera przed uszkodzeniem należy podłączyć wszystkie kable zasilające komputera i jego urządzeń zewnętrznych (np. monitora, drukarki, skanera) do urządzenia ochrony przeciwprzepięciowej, na przykład do listwy zasilającej lub zasilacza awaryjnego UPS. Nie wszystkie listwy zapewniają ochronę przeciwprzepięciową; ta funkcjonalność musi być potwierdzona odpowiednim oznaczeniem. Należy używać listew zasilających, których producent oferuje wymianę uszkodzonego sprzętu w przypadku awarii zabezpieczenia antyprzepięciowego.

Należy używać mebli odpowiednich rozmiarów zaprojektowanych tak, aby mogły stanowić prawidłową podstawę monitora.

**OSTRZEŻENIE!** Monitor nieprawidłowo umieszczony na kredensie, półce na książki, regale, biurku, głośnikach, skrzyni lub wózku może spaść, powodując obrażenia ciała.

**EX UWAGA:** Ten produkt jest przeznaczony do rozrywki. Należy rozważyć umieszczenie monitora w środowisku o kontrolowanym oświetleniu, aby uniknąć zakłóceń powodowanych światłem z otoczenia i odbiciami od jasnych powierzchni, które tworzą odbicia na ekranie.

# <span id="page-9-0"></span>**Cechy produktu i jego komponenty**

Monitor jest wyposażony w funkcje najwyższej klasy. W tym rozdziale zawarto informacje o elementach komputera, ich lokalizacji i sposobie działania.

#### **Cechy**

Niniejszy produkt jest monitorem typu IPS (In-Plane Switching), który pozwala uzyskać bogatą kolorystykę obrazu i lepsze kąty widzenia. Ten monitor IPS cechuje się częstotliwością odświeżania 165 Hz, co zapewnia krótszy czas reakcji (1 ms), przy zachowaniu dobrej jakości obrazu.

#### **Monitor jest wyposażony w następujące funkcje:**

- Monitor z użyteczną powierzchnią ekranu o przekątnej 60,5 cm (23,8 cala) i rozdzielczością 1920 × 1080, zapewniający pełnoekranową obsługę niższych rozdzielczości
- Użyteczna powierzchnia ekranu o przekątnej 68,6 cm (27 cala) i rozdzielczości 2560 × 1440, z pełnoekranową obsługą niższych rozdzielczości
- Port USB Type-C do dokowania komputerów przenośnych HP lub komputerów HP typu desktop mini
- Za pomocą jednego przycisku zasilania na monitorze można włączać i wyłączać zarówno monitor, jak i zadokowany komputer przenośny
- Port wejściowy wideo DisplayPort™ do szeregowego podłączania drugiego monitora
- Jedno wejście sygnału wideo HDMI (High Definition Multimedia Interface) 2.0
- Wysuwana kamera internetowa IR z mikrofonem na potrzeby współpracy online
- Gniazdo RJ-45 (sieciowe)
- Panel matowy z podświetleniem LED
- Szeroki kąt widzenia umożliwiający spoglądanie na monitor z pozycji siedzącej lub stojącej, albo podczas przemieszczania się podczas spoglądania.
- Menu ekranowe (OSD) w kilku językach umożliwiające łatwą konfigurację monitora i optymalizację wyświetlanego obrazu
- Obsługa technologii Plug and Play (jeśli jest obsługiwana przez system operacyjny)
- Możliwość regulacji pochylenia, obrotu i wysokości
- Możliwość zmiany orientacji monitora w celu wyświetlania informacji w układzie poziomym lub pionowym
- Odłączany stojak (opcjonalnie) pozwalający na zamocowanie monitora w dowolny sposób
- Wejście sygnału wideo DisplayPort
- Wyjściowe gniazdo audio (słuchawkowe)/wejściowe gniazdo audio (mikrofonowe) typu combo jack
- Wejście sygnału wideo HDMI (High Definition Multimedia Interface)
- Jedne port wejściowy USB-C do podłączania komputera przenośnego HP lub komputera HP typu desktop mini
- Koncentrator USB wyposażony w jeden port USB Type-C oraz cztery porty USB Type-A (do połączeń z urządzeniami USB)
- Menu ekranowe (OSD) w 10 językach umożliwiające łatwą konfigurację monitora i optymalizację wyświetlanego obrazu
- <span id="page-10-0"></span>● Obsługa listwy głośnikowej HP
- Zasilanie o mocy maksymalnej 100 W poprzez przewód USB Type-C (5 A)
- Kamera internetowa Windows Hello
- Szerokopasmowe zabezpieczenie danych cyfrowych HDCP (High-bandwidth Digital Content Protection) stosowane do wszystkich wejść cyfrowych.
- Tryb oszczędzania energii zapewniający zgodność z wymaganiami dotyczącymi obniżonego zużycia energii
- Gniazdo z tyłu monitora do podłączenia opcjonalnej linki zabezpieczającej
- **UWAGA:** Informacje o bezpieczeństwie i zgodności z przepisami patrz *Informacje o produkcie* dostarczone w dokumentacji. Aby uzyskać dostęp do najnowszej instrukcji obsługi, przejdź do [http://www.hp.com/](http://www.hp.com/support) [support](http://www.hp.com/support), a następnie postępuj zgodnie z instrukcjami w celu znalezienia swojego produktu. Następnie wybierz pozycję **Instrukcje obsługi**.

#### **Elementy z tyłu i z boku**

Skorzystaj z tej ilustracji i tabeli, aby zidentyfikować elementy z tyłu monitora.

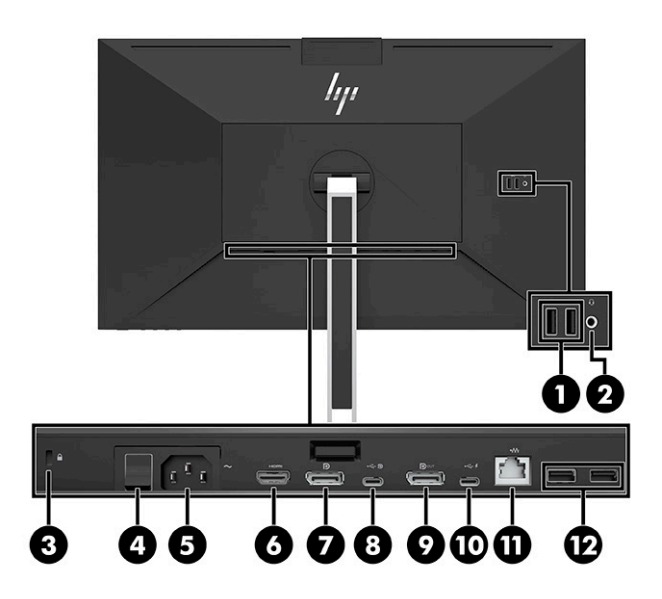

<span id="page-11-0"></span>**A OSTROŻNIE:** Ze względu na ryzyko uszkodzenia słuchu, przed użyciem słuchawek nausznych, dousznych lub zestawu słuchawkowego należy odpowiednio dostosować poziom głośności urządzenia źródłowego. Dodatkowe informacje dotyczące bezpieczeństwa można znaleźć w dokumencie Informacje o produkcie dołączonym do produktu.

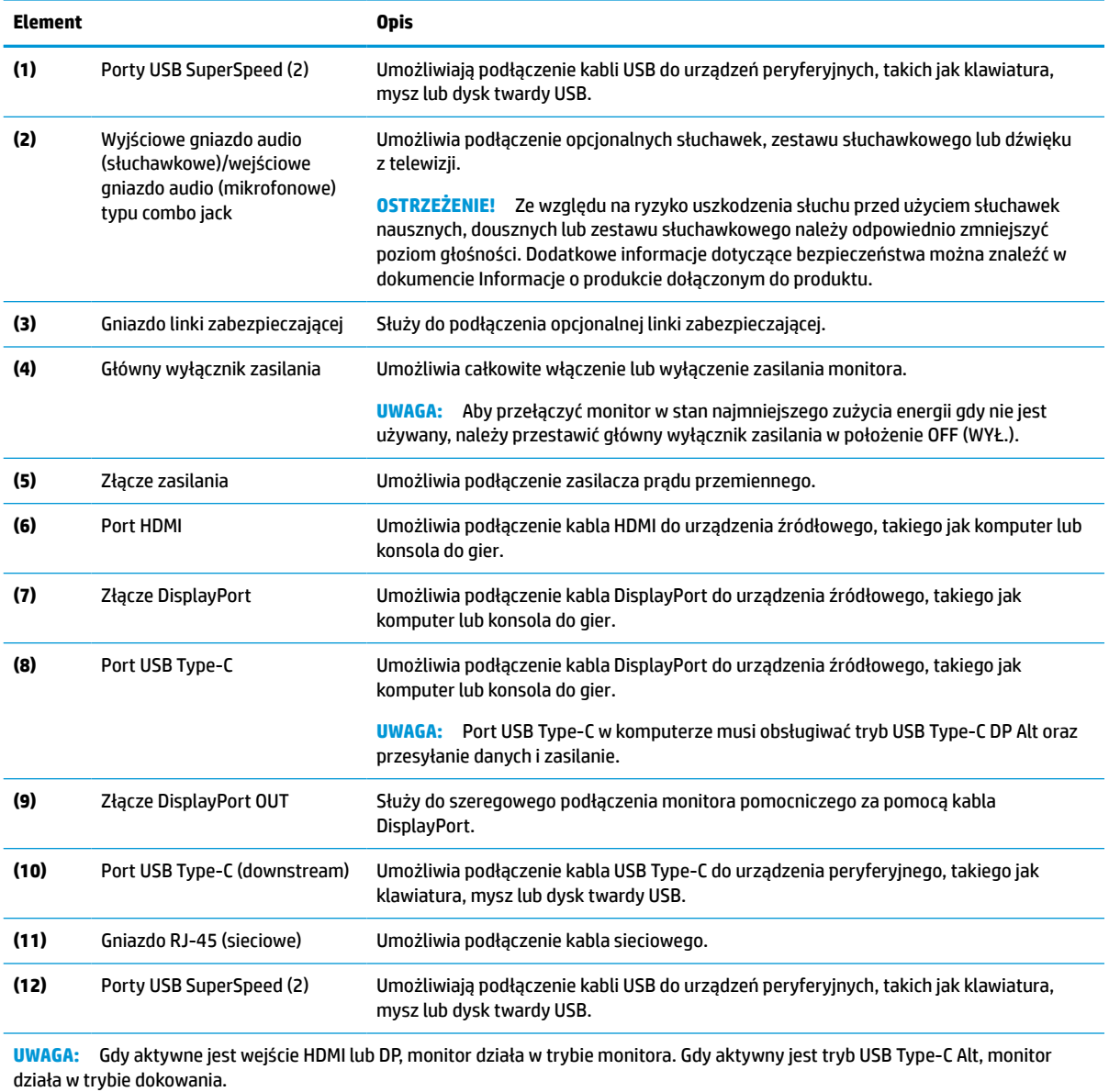

#### **Tabela 1-1 Elementy z tyłu i z boków monitora wraz z opisami**

#### **Elementy z przodu**

Skorzystaj z tej ilustracji i tabeli, aby zidentyfikować elementy z przodu monitora.

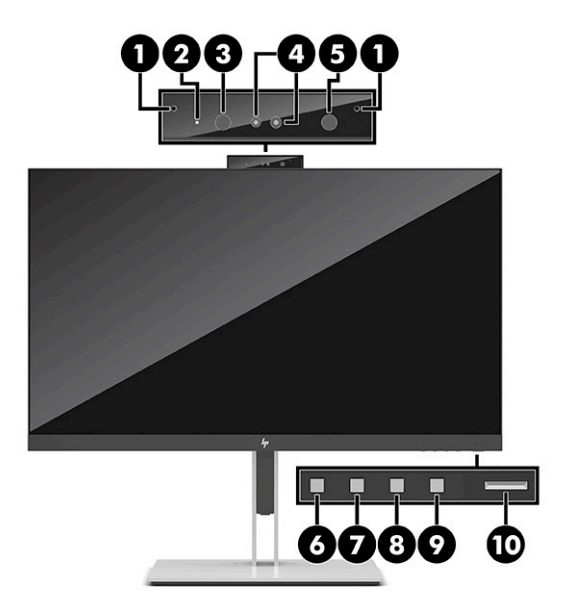

#### **Tabela 1-2 Elementy z przodu wraz z opisami**

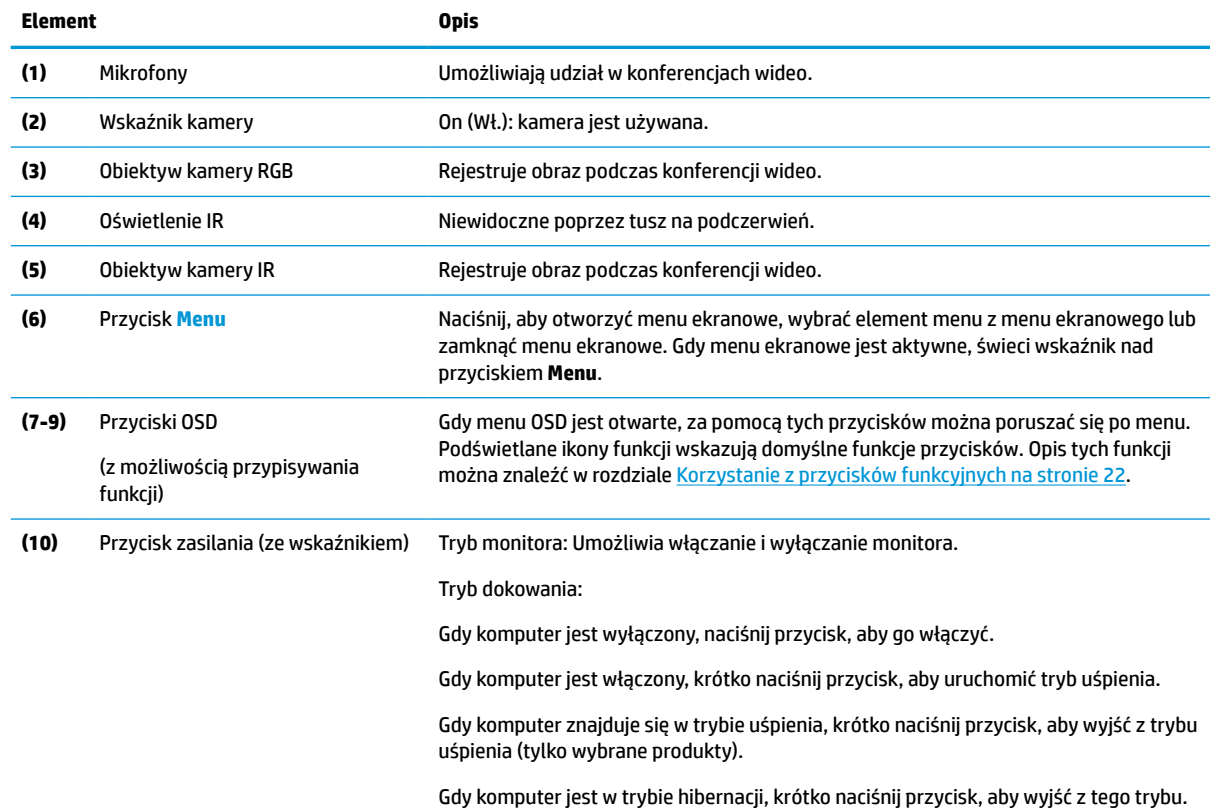

#### **Tabela 1-2 Elementy z przodu wraz z opisami (ciąg dalszy)**

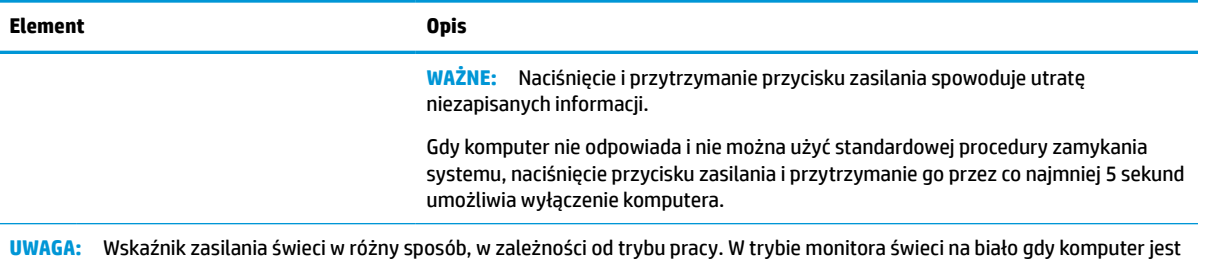

włączony i na pomarańczowo, gdy komputer znajduje się w trybie uśpienia. W trybie dokowania świeci na biało gdy komputer jest włączony i pulsuje na biało, gdy monitor znajduje się w trybie uśpienia.

Aby wyświetlić symulator menu ekranowego, przejdź do biblioteki HP Customer Self Repair Services Media Library, która jest dostępna pod adresem<http://www.hp.com/go/sml>.

# <span id="page-14-0"></span>**2 Przygotowywanie monitora do użytkowania**

Ważne jest, aby prawidłowo przygotować monitor w celu uniknięcia poważnych obrażeń ciała i uszkodzenia monitora.

- **OSTRZEŻENIE!** Aby zmniejszyć ryzyko odniesienia poważnych obrażeń, zapoznaj się z dokumentem Bezpieczeństwo i komfort pracy. Opisano w nim poprawną konfigurację stacji roboczej, właściwą postawę oraz właściwe nawyki pracy mające wpływ na zdrowie użytkowników komputerów. Dokument Bezpieczeństwo i komfort pracy zawiera również ważne informacje dotyczące bezpieczeństwa elektrycznego i mechanicznego. Dokument Bezpieczeństwo i komfort pracy jest dostępny w Internecie pod adresem http://www.hp.com/ergo.
- **WAŻNE:** Podczas przenoszenia lub trzymania monitora należy zwracać uwagę, aby nie dotykać powierzchni panelu LCD. Nacisk na panel może spowodować niejednorodność kolorów lub zaburzenia orientacji ciekłych kryształów. W takim przypadku przywrócenie normalnego stanu ekranu tak uszkodzonego monitora jest niemożliwe.

**WAŻNE:** Aby zapobiec porysowaniu, odkształceniu lub pęknięciom ekranu i zapobiec uszkodzeniu przycisków sterowania, należy położyć monitor ekranem do dołu na płaskiej powierzchni, na której została położona gąbka ochronna lub miękka tkanina.

### **Mocowanie podstawy monitora**

Prawidłowy montaż podstawy monitora ma krytyczne znaczenie dla bezpieczeństwa użytkowania. W tej części opisano sposób bezpiecznego mocowania podstawy.

- **1.** Umieść monitor ekranem do dołu na płaskiej powierzchni wyłożonej miękką i czystą tkaniną.
- **2.** Wsuń górną część płytki montażowej podstawy pod górną krawędź wgłębienia z tyłu monitora (1).
- **3.** Opuść dolną część płytki montażowej podstawy do wgłębienia (2), aż do zatrzaśnięcia. Zatrzask w dolnej części płytki montażowej wysunie się ku górze gdy podstawa monitora zostanie zablokowana na swoim miejscu.

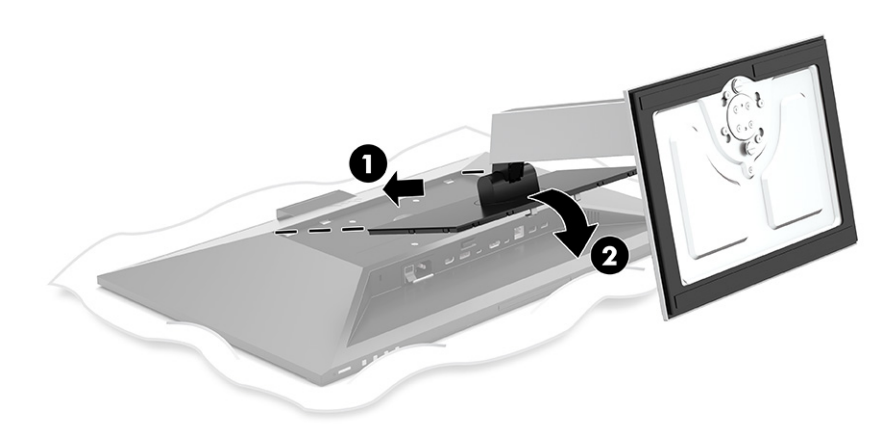

## **Montaż monitora**

Monitor można zamontować do ramienia przegubowego lub podstawy.

- <span id="page-15-0"></span>WAZNE: Monitor jest wyposażony w otwory montażowe o rozstawie 100 mm zgodne ze standardem przemysłowym VESA®. W celu podłączenia wspornika montażowego innej firmy należy zastosować cztery wkręty 4 mm o skoku 0,7 mm i długości 10 mm. Dłuższe wkręty mogą uszkodzić monitor. Należy sprawdzić, czy osprzęt montażowy danego producenta jest zgodny ze standardem VESA, a jego nośność jest wystarczająca do utrzymania ciężaru monitora. W celu uzyskania jak najlepszej wydajności należy użyć kabla zasilającego i kabla wideo dostarczonych wraz z monitorem.
- **EX UWAGA:** Urządzenie jest przystosowane do mocowania ściennego za pomocą wspornika montażowego zgodnego ze standardem UL-listed lub CSA-listed.

#### **Demontaż podstawy monitora**

Monitor można zdjąć z podstawy, aby zamontować go na ramieniu przegubowym lub w innym uchwycie montażowym.

- WAZNE: Przed rozpoczęciem demontażu monitora należy go wyłączyć oraz odłączyć wszystkie kable.
	- **1.** Odłącz wszystkie kable i odsuń je od monitora.
	- **2.** Umieść monitor ekranem do dołu na płaskiej powierzchni wyłożonej gąbką ochronną lub czystą, suchą tkaniną.
	- **3.** Przesuń do góry zatrzask w pobliżu dolnej środkowej części płytki montażowej podstawy monitora (1).
	- **4.** Przekręć dolną część podstawy w górę, aż płytka montażowa wysunie się z wgłębienia w monitorze (2).
	- **5.** Wysuń podstawę z wgłębienia (3).

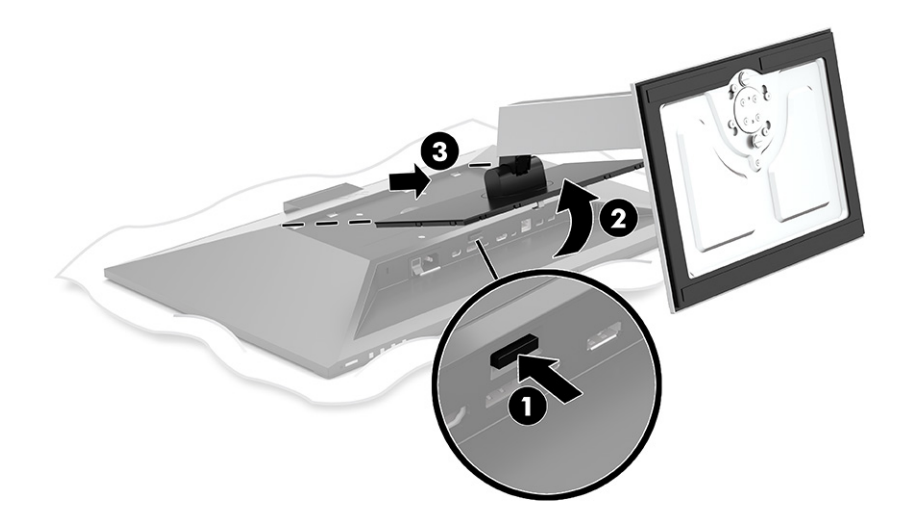

#### **Mocowanie monitora do urządzenia montażowego**

Aby zamocować monitor do urządzenia montażowego, wykonaj poniższą procedurę.

<span id="page-16-0"></span>**1.** Wykręć cztery wkręty z otworów montażowych VESA z tyłu monitora.

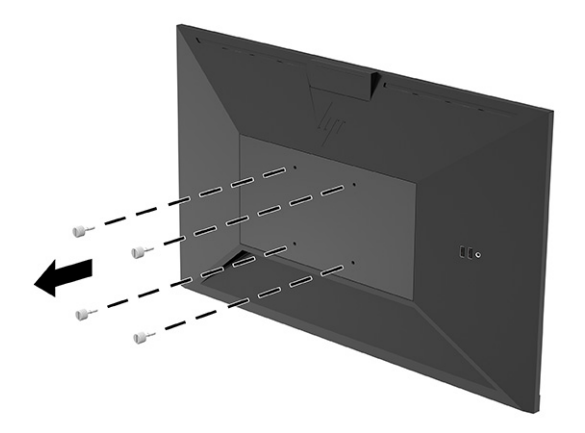

**2.** Aby przymocować monitor do ramienia przegubowego lub innego uchwytu montażowego przełóż cztery wkręty mocujące przez otwory w uchwycie montażowym i wkręć je w otwory VESA z tyłu monitora.

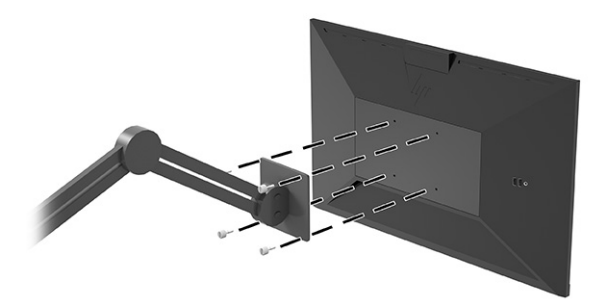

# **Podłączanie przewodów**

Oprócz szczegółowych informacji dotyczących sposobu podłączania kabli ta część zawiera informacje o sposobie działania monitora po podłączeniu określonych kabli.

**WWAGA:** Monitor jest dostarczany z wybranymi kablami. Nie wszystkie kable przedstawione w tej części są dołączone do monitora.

- **1.** Umieść monitor w dobrze wentylowanym pomieszczeniu, w dogodnym miejscu blisko komputera.
- **2.** Przed podłączeniem kabli należy poprowadzić je przez otwór na kable w środkowej części podstawy.

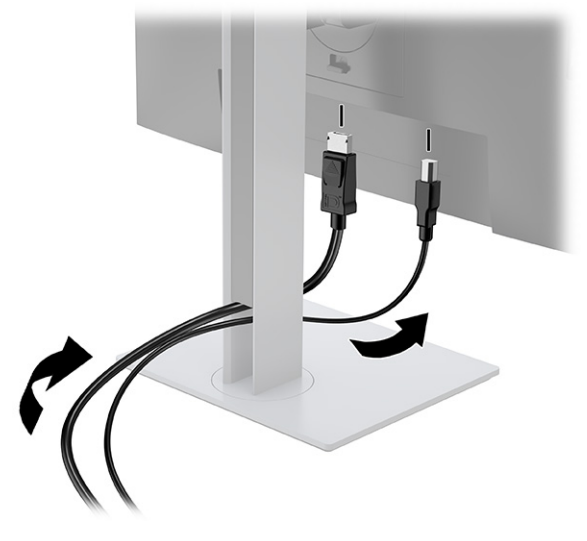

- **3.** Podłącz kabel wideo.
	- **WWAGA:** Monitor automatycznie wykrywa, na których wejściach są dostępne prawidłowe sygnały wideo. Możesz również wybrać wejścia, naciskając przycisk **Menu** i wybierając opcję **Input** (Wejście).

Port USB Type-C monitora zapewnia łączność sieciową, przesyłanie danych i sygnału wideo oraz zasilanie (do 100 W).

Komputer musi być w stanie obsługiwać tryb DisplayPort Alt Mode (wideo, ładowanie i USB 3.1) przez złącze USB Type-C i również być zgodny z portami USB Type-C-z obsługą standardu Thunderbolt.

● Jeden koniec kabla USB Type-C należy podłączyć do portu USB Type-C z tyłu monitora, a jego drugi koniec — do portu USB Type-C urządzenia źródłowego. (Należy używać wyłącznie zatwierdzonego przez HP kabla USB Type-C dostarczonego wraz z monitorem.)

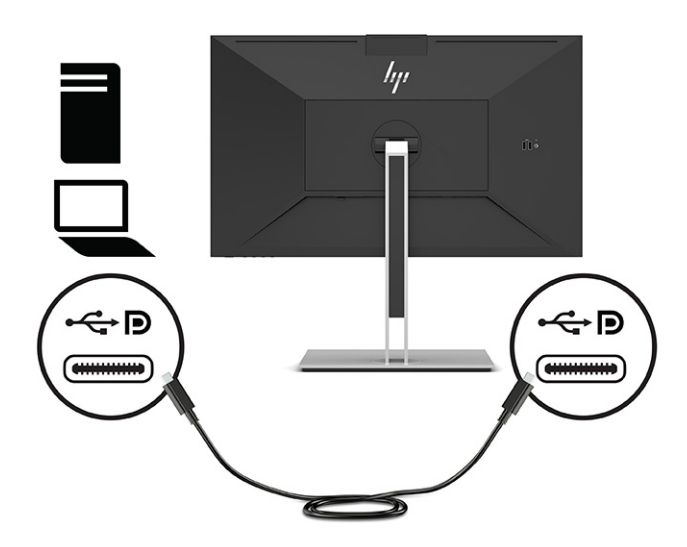

● Podłącz jeden koniec kabla DisplayPort do złącza DisplayPort na tylnej ściance monitora, a jego drugi koniec — do złącza DisplayPort urządzenia źródłowego.

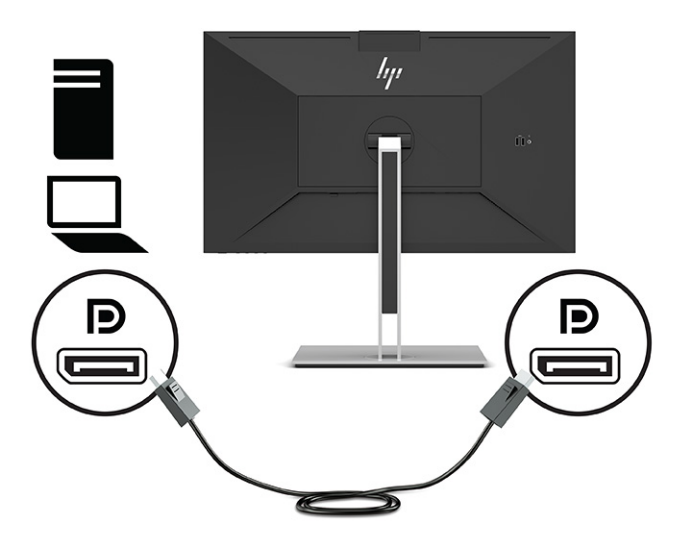

● Podłącz jeden koniec kabla HDMI do złącza HDMI z tyłu monitora, a drugi koniec kabla do złącza HDMI w urządzeniu źródłowym.

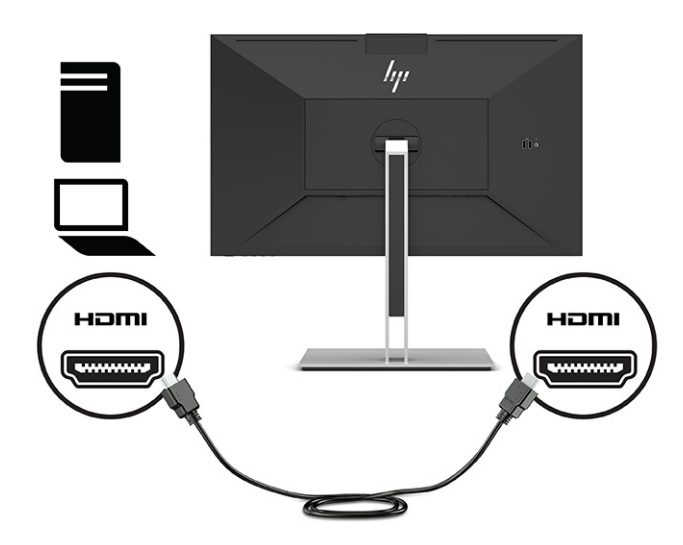

- **4.** Podłącz jeden koniec kabla sieci logicznej do gniazda sieci logicznej na monitorze, a drugi koniec do gniazda sieci logicznej na ścianie lub w routerze.
- **WAGA:** Aby włączyć funkcję sieciową, należy podłączyć przewód do portu USB typu upstream.

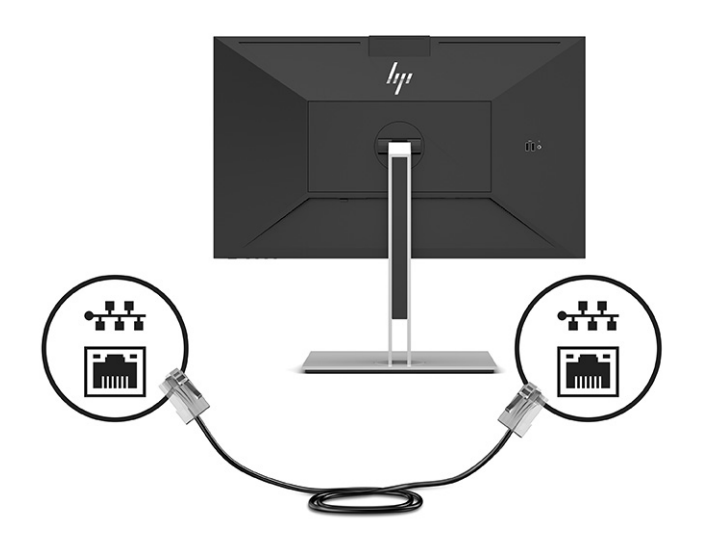

**5.** Podłącz jeden koniec przewodu zasilającego do uziemionego gniazdka sieciowego a drugi koniec do złącza zasilania monitora.

**OSTRZEŻENIE!** Aby ograniczyć ryzyko porażenia prądem elektrycznym lub uszkodzenia sprzętu:

Nie należy używać wtyczki kabla zasilającego pozbawionej uziemienia. Uziemienie pełni bardzo ważną funkcję zabezpieczającą.

Kabel zasilający należy podłączyć do uziemionego gniazda prądu przemiennego znajdującego się w łatwo dostępnym miejscu.

Aby odłączyć komputer od zasilania, należy wyciągnąć wtyczkę kabla zasilającego z gniazdka sieci elektrycznej.

Ze względów bezpieczeństwa na przewodach zasilających ani innych przewodach nie należy kłaść żadnych przedmiotów. Należy je układać tak, aby nikt nie mógł na nie przypadkowo nadepnąć lub się o nie potknąć. Nie należy ciągnąć za przewody ani kable. Odłączając kabel zasilający od gniazda prądu przemiennego, należy pociągnąć za wtyczkę, nie za przewód.

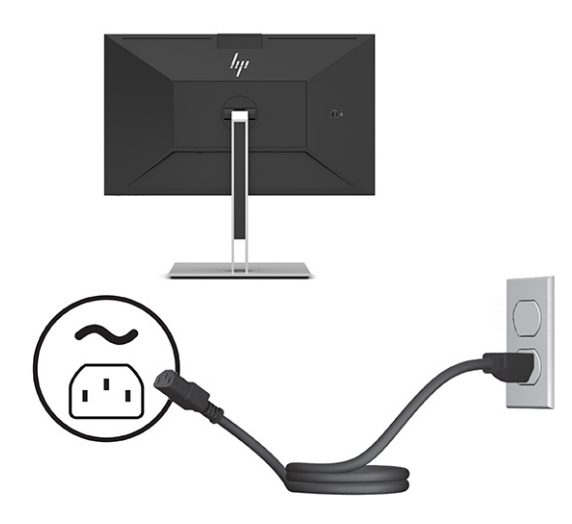

# <span id="page-20-0"></span>**Podłączanie urządzeń USB (tylko wybrane produkty)**

Na monitorze znajduje się pięć portów USB, które umożliwiają podłączenie do urządzenia (typu downstream): dwa porty USB Type-A i jeden port USB Type-C z tyłu oraz dwa porty USB Type-A z boku.

**UWAGA:** Aby móc korzystać z portów USB Type-A oraz USB Type-C (downstream) monitora, z tyłu monitora należy podłączyć kabel USB Type-C (upstream), którego drugi koniec jest podłączony do urządzenia źródłowego (komputera). Do portów USB typu downstream można podłączać klawiatury, kamery internetowe, telefony, zewnętrzne dyski twarde i praktycznie wszystkie inne urządzenia z wyjściem USB, które obsługują napięcie 5 V.

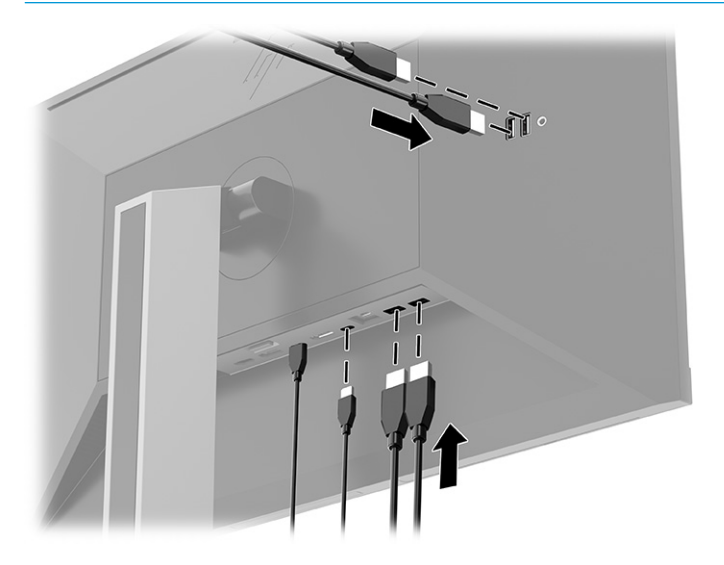

## **Regulacja monitora**

W celu obsługi ergonomicznej przestrzeni roboczej monitor wyposażony jest w opcje regulacji opisane w tej części.

**OSTRZEŻENIE!** Aby zmniejszyć ryzyko odniesienia poważnych szkód zdrowotnych, zapoznaj się z dokumentem *Bezpieczeństwo i komfort pracy*. Opisano w nim poprawną konfigurację stacji roboczej, właściwą postawę oraz właściwe nawyki pracy mające wpływ na zdrowie użytkowników komputerów. Ponadto dokument *Bezpieczeństwo i komfort pracy* zawiera istotne informacje na temat bezpieczeństwa elektrycznego i mechanicznego. Dokument *Bezpieczeństwo i komfort pracy* jest dostępny w Internecie na stronie <http://www.hp.com/ergo>.

**1.** Pochyl monitor do przodu lub do tyłu, aby ustawić go na wysokości odpowiedniej dla wzroku.

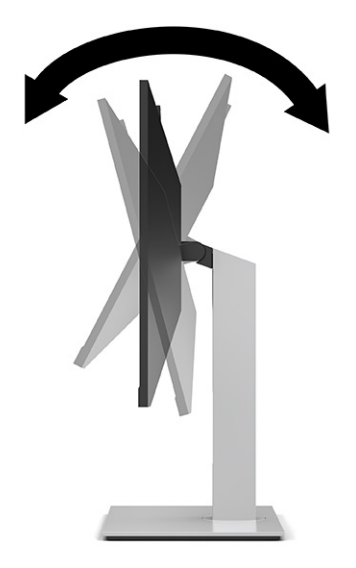

**2.** Obróć monitor w lewo lub w prawo, aby uzyskać optymalny kąt widzenia.

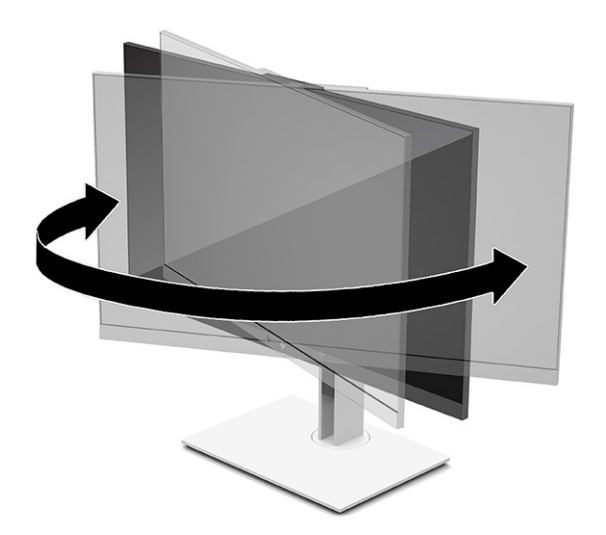

**3.** Ustaw monitor na wysokości umożliwiającej wygodną pracę na stanowisku roboczym. Górna ramka obudowy monitora nie powinna znajdować się powyżej poziomu wzroku użytkownika. Dla osób ze szkłami korekcyjnymi praca może okazać się bardziej komfortowa, jeżeli monitor będzie odchylony i ustawiony nisko. Dostosuj położenie monitora do zmian pozycji podczas dnia pracy.

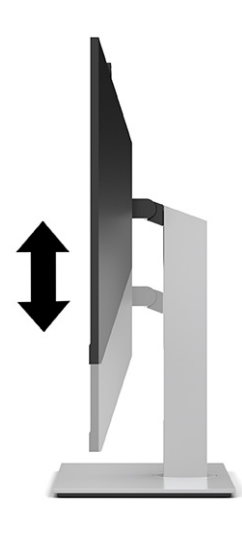

- **4.** Orientację monitora można zmienić z poziomej na pionową (lub odwrotnie), odpowiednio do zastosowania.
	- Ustaw ekran monitora w najwyższym położeniu i przechyl go maksymalnie do tyłu (1).
	- Zmień orientację panelu monitora z poziomej na pionową, obracając ekran o 90° w prawo lub w lewo (2).

**WAŻNE:** Jeśli ekran w momencie zmiany orientacji nie będzie znajdować się w położeniu pełnego pochylenia i maksymalnej wysokości, prawy dolny róg ekranu może zetknąć się ze stojakiem, co może spowodować uszkodzenie ekranu.

Opcjonalną listwę głośnikową należy montować po obróceniu monitora. Podczas obracania listwa głośnikowa zetknie się z cokołem podstawy, co może spowodować uszkodzenie monitora lub listwy.

**EX UWAGA:** Aby zmienić orientację obrazu na ekranie, skorzystaj z opcji wyświetlania dostępnych w systemie operacyjnym. Aby zmienić układ menu ekranowego (OSD) z pionowego na poziomy, otwórz menu ekranowe (OSD) i wybierz pozycję **Menu**, a następnie wybierz opcję **Menu Position** (Położenie menu).

<span id="page-23-0"></span>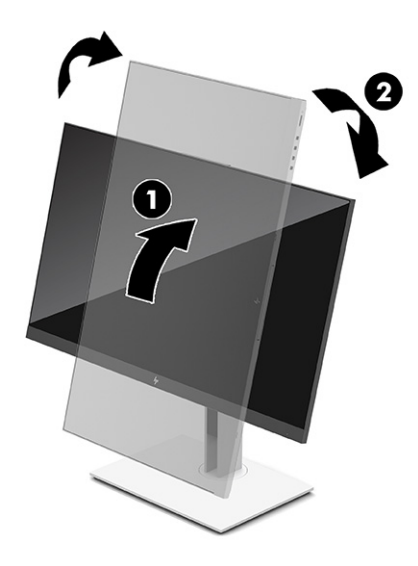

# **Montaż linki zabezpieczającej**

Monitor można przymocować do nieruchomego przedmiotu za pomocą opcjonalnej linki zabezpieczającej oferowanej przez firmę HP. W celu przymocowania i zdemontowania linki użyj dostarczonego klucza.

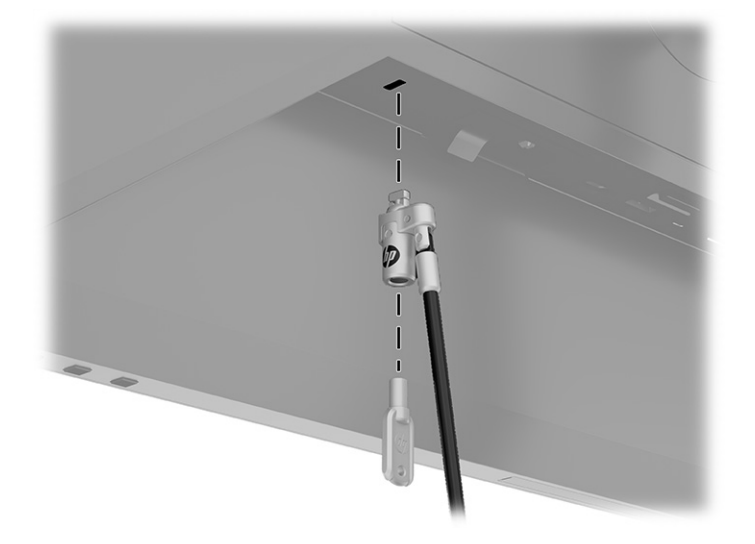

## **Włączanie monitora**

Ta część zawiera ważne informacje na temat zapobiegania uszkodzeniom monitora, wskazań podczas uruchamiania systemu i rozwiązywania problemów.

**WAŻNE:** W monitorach, które wyświetlają ten sam statyczny obraz na ekranie przez co najmniej 12 godzin może wystąpić uszkodzenie polegające na utrwaleniu się obrazu. Aby uniknąć utrwalenia się obrazu na ekranie, należy uruchamiać wygaszacz ekranu lub wyłączać monitor, gdy nie jest używany przez dłuższy czas. Utrwalenie obrazu to zjawisko, które może wystąpić w każdym monitorze LCD. Uszkodzenia monitora w postaci utrwalenia obrazu nie są objęte gwarancją HP.

<span id="page-24-0"></span>**WAGA:** Naciśnięcie przycisku zasilania na monitorze powoduje również włączenie lub wyłączenie zadokowanego komputera przenośnego.

Po pierwszym włączeniu monitora przez 5 sekund wyświetlany jest komunikat o stanie monitora. Komunikat zawiera informacje na temat wejścia, przez które jest aktualnie przesyłany aktywny sygnał, stanu ustawienia automatycznego przełączania źródła (On (Włączone) lub Off (Wyłączone); ustawienie domyślne to On (Włączone)), domyślnego sygnału źródłowego, bieżącej wstępnie wybranej rozdzielczości ekranu oraz zalecanej wstępnie wybranej rozdzielczości ekranu.

Monitor automatycznie skanuje wejścia sygnałów w poszukiwaniu aktywnego wejścia i przesyła znaleziony sygnał do ekranu.

- **1.** Naciśnij przycisk zasilania komputera, aby go włączyć.
- **2.** Naciśnij przycisk zasilania u dołu monitora, aby go włączyć.

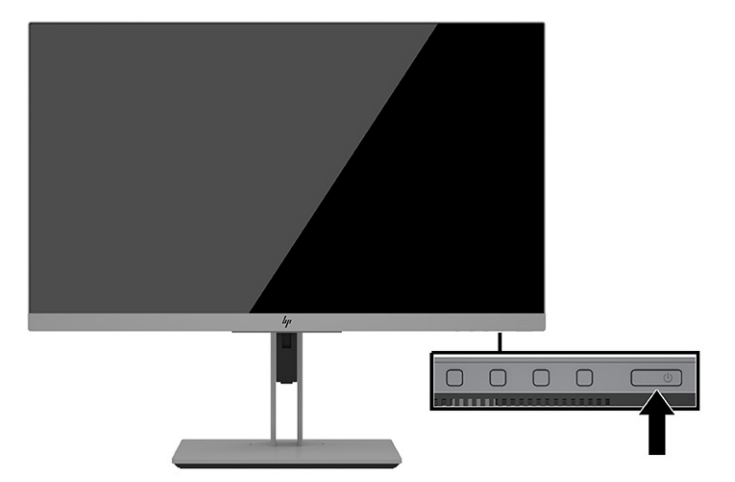

### **Informacje HP o znakach wodnych i utrwaleniu obrazu**

W tej części opisano zasady firmy HP dotyczące znaków wodnych i utrzymujących się obrazów.

Niniejszy monitor jest wyposażony w technologię przełączania IPS (In-Plane Switching), która pozwala oglądać obraz w szerokim zakresie kątowym przy zachowaniu najwyższej jakości. Monitory IPS są przeznaczone do wielu zaawansowanych zastosowań graficznych. Jednak nie jest to technologia przeznaczona do zastosowań, w których przez długi czas jest wyświetlany statyczny lub nieruchomy obraz bez włączania wygaszacza ekranu. Dotyczy to m.in. monitoringu w telewizji przemysłowej, gier komputerowych, logo marketingowych oraz różnych szablonów. Wyświetlanie statycznych obrazów może doprowadzić do wypalenia się obrazu na monitorze i powstania uszkodzeń przypominających plamy lub znaki wodne.

Uszkodzenia w postaci utrwalenia obrazu na ekranie monitora nie są objęte gwarancją firmy HP. Aby uniknąć uszkodzeń tego typu, nieużywany monitor należy wyłączyć. Jeśli posiadany system operacyjny obsługuje funkcję zarządzania energią, można jej użyć do automatycznego wyłączania monitora.

# <span id="page-25-0"></span>**3 Dokowanie komputera przenośnego lub stacjonarnego HP**

Do monitora można zadokować komputer za pomocą jednego połączenia USB Type-C. Port USB Type-C zapewnia łączność sieciową, przesyłanie danych i sygnału wideo oraz zasilanie zadokowanego komputera.

**WAGA:** Aby móc korzystać z łączności sieciowej za pomocą portu USB Type-C, do gniazda sieci lokalnej monitora należy podłączyć kabel sieci lokalnej, którego drugi koniec podłączony jest do sieci lokalnej.

Komputer musi być w stanie obsługiwać tryb Alt DisplayPort (wideo, ładowanie i USB 3.1) przez złącze USB Type-C i również być zgodny z portami USB Type-C-z obsługą standardu Thunderbolt.

Podłączenie dwóch komputerów do monitora dokującego może spowodować wyłączenie systemu, utratę zasilania oraz konieczność wyłączenia i ponownego włączenia monitora.

Aby zapewnić optymalne działanie, używaj monitora dokującego z komputerami z systemem operacyjnym Windows 10 w wersii 1809 lub nowszym.

W celu zadokowania komputera jeden koniec kabla USB Type-C należy podłączyć do portu USB Type-C z tyłu monitora, a jego drugi koniec — do portu USB Type-C komputera. Za pomocą kabla USB Type-C można przy użyciu jednego połączenia przesyłać dane z dużą prędkością, a także dźwięk i obraz oraz zasilanie.

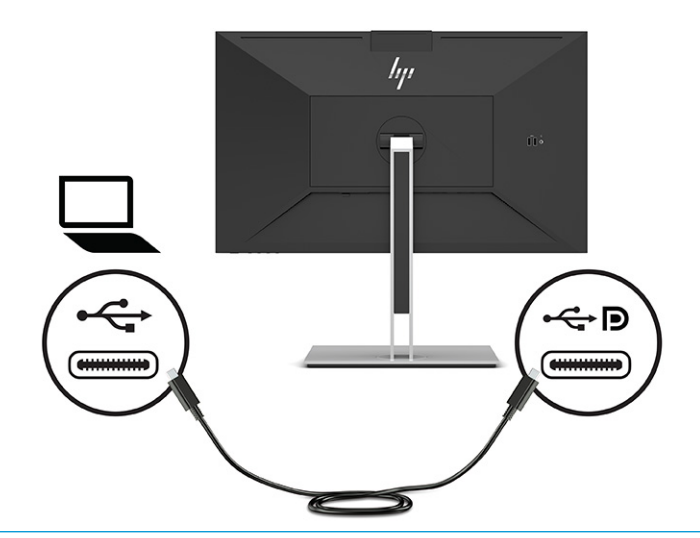

- **WWAGA:** Monitor dostarcza maksymalnie 100 W mocy przez port USB Type-C.
- **UWAGA:** W przypadku, gdy dla parametru **Auto-Switch Input** (Automatyczne przełączanie wejść) wybrano opcję **On** (Wł.) w menu OSD, monitor automatycznie przełącza się na wejście **USB-C Video** w przypadku podłączenia lub aktywowania trybu USB-C DisplayPort Alt.

# <span id="page-26-0"></span>**4 Podłączanie drugiego komputera do monitora przy użyciu trybu KVM**

Opcja KVM Mode (Tryb KVM) w menu ekranowym monitora umożliwia podłączenie dwóch komputerów do jednego monitora z szybkim dostępem do dowolnego komputera za pośrednictwem monitora.

WAZNE: Należy pamiętać, że po wybraniu opcji trybu KVM w menu ekranowym port USB Type-C typu downstream zmienia się na port USB Type-C typu upstream.

W przypadku wejścia wideo z drugiego komputera podłącz kabel DisplayPort lub HDMI do odpowiedniego złącza z tyłu monitora. Na przykład podłącz jeden koniec kabla DisplayPort do złącza DisplayPort z tyłu monitora, a jego drugi koniec do złącza DisplayPort w drugim komputerze. Jeśli drugi komputer ma tylko port HDMI, podłącz jeden koniec kabla HDMI do portu HDMI z tyłu monitora, a jego drugi koniec do portu HDMI drugiego komputera.

W przypadku połączenia USB z drugim komputerem można użyć kabla USB Type-C do Type-C lub USB Type-C do Type A, aby wprowadzić kabel podłączony do drugiego portu USB Type-C monitora.

Po podłączeniu wejścia USB Type-C w trybie KVM monitor automatycznie przełączy się na wejście USB Type-C, niezależnie od stanu komputera. Po odłączeniu wejścia USB Type-C i włączeniu drugiego komputera monitor automatycznie przełączy się z powrotem do aktywnego wejścia (DisplayPort lub HDMI).

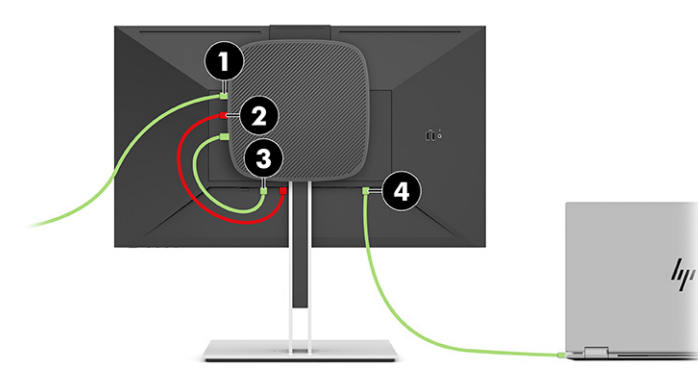

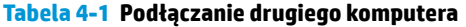

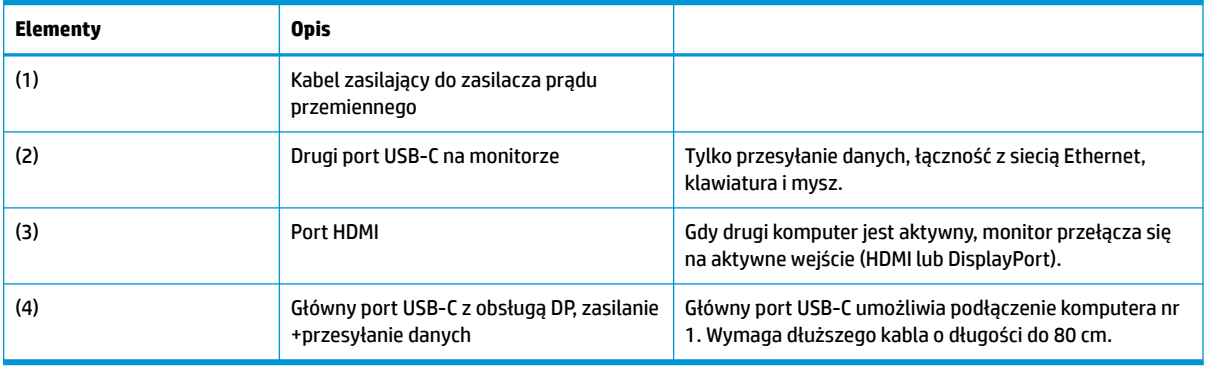

# <span id="page-27-0"></span>**Włączanie opcji trybu KVM**

Aby włączyć opcję KVM w menu ekranowym monitora:

- **1.** Naciśnij przycisk **Menu**, aby wyświetlić menu ekranowe.
- **2.** W menu ekranowym (OSD) wybierz kolejno **Management** (Zarządzanie), **KVM Mode** (Tryb KVM), a następnie wybierz pozycję **On** (Wł.).

## **Przełączanie trybu KVM**

Po podłączeniu dwóch komputerów do jednego monitora i wybraniu opcji KVM użytkownik może przełączać się między komputerami, naciskając jeden z przycisków funkcyjnych znajdujących się na przedniej ściance monitora.

# **Priorytety połączeń w trybie KVM**

W tej części opisano priorytety połączeń w trybie KVM.

Jeśli pierwszy komputer jest odłączony, ustawienie trybu KVM przełącza się na drugi komputer. Po ponownym podłączeniu pierwszego komputera do portu USB-C E24d G4 monitora i włączeniu go, ustawienie trybu KVM przełącza się z powrotem na pierwszy komputer w ciągu około 10 sekund.

Jeśli oba komputery są włączone i podłączone, komputer z głównym połączeniem USB-C ma pierwszeństwo nad drugim komputerem. Jeśli główny port USB-C jest odłączony, a złącze HDMI lub DisplayPort jest aktywne, monitor przełączy się na aktywne wejście, a drugie (następne) złącze USB-C będzie wejściem USB.

Jeśli połączenie USB Type-C w komputerze jest odłączone od monitora przez dłuższy czas, w celu szybszego przełączania monitora można usunąć zaznaczenie komunikatu No input signal (Brak sygnału wejściowego) w menu ekranowym.

Aby usunąć zaznaczenie komunikatu o braku sygnału wejściowego w menu ekranowym monitora:

- **1.** Naciśnij przycisk **Menu**, aby wyświetlić menu ekranowe.
- **2.** W menu ekranowym wybierz pozycję **OSD Messages** (Komunikaty menu ekranowego), a następnie usuń zaznaczenie opcji **No Input Signal Warning** (Ostrzeżenie o braku sygnału wejściowego).

# <span id="page-28-0"></span>**5 Korzystanie z monitora**

W tym rozdziale opisano sposób korzystania z monitora i jego funkcji.

## **Oprogramowanie i narzędzia**

Wymienione poniżej pliki można pobrać i zainstalować na komputerze.

- Plik informacyjny INF
- Pliki dopasowywania kolorów obrazu (ICM)

Pliki te można znaleźć pod adresem [http://www.hp.com/support.](http://www.hp.com/support)

#### **Plik informacyjny**

Plik INF definiuje zasoby monitora używane przez systemy operacyjne Windows, zapewniając zgodność monitora z kartą graficzną komputera.

Monitor jest zgodny z technologią Plug and Play systemu Windows i będzie działać poprawnie nawet bez instalowania pliku INF. Zgodność monitora z technologią Plug and Play jest jednak uzależniona od dwóch warunków: karta graficzna komputera musi być zgodna ze standardem VESA DDC2, a monitor musi być podłączony bezpośrednio do karty graficznej. Technologia Plug and Play nie działa w przypadku połączenia za pomocą osobnych złączy typu BNC lub przez bufory bądź skrzynki rozdzielcze.

#### **Plik dopasowywania kolorów obrazu**

W tej części opisano plik ICM (dopasowywania kolorów obrazu) i jego wykorzystanie.

**WWAGA:** Profil kolorów ICM jest tworzony zgodnie ze specyfikacją formatu profilu konsorcjum International Color Consortium (ICC).

Pliki ICM to pliki danych, które używane w połączeniu z programami graficznymi zapewniają spójne dopasowywanie kolorów z ekranu monitora na drukarkę lub ze skanera na ekran monitora. Pliki te są uaktywniane z poziomu programów graficznych obsługujących tę funkcję.

### **Korzystanie z menu ekranowego (OSD)**

Monitor HP można dostosować do własnych upodobań. Za pomocą menu ekranowego (OSD) można dostosować funkcje wyświetlania monitora.

Za pomocą menu ekranowego (OSD) można dostosować obraz wyświetlany na monitorze do własnych preferencji. Dostęp do menu ekranowego i dostosowanie obrazu jest możliwy za pomocą przycisków znajdujących się od dołu na ściance przedniej monitora.

Aby uzyskać dostęp do menu ekranowego i dostosować ustawienia:

- **1.** Jeżeli monitor nie jest jeszcze włączony, włącz go, naciskając przycisk zasilania.
- **2.** Naciśnij przycisk **Menu**, aby wyświetlić menu ekranowe.
- **3.** Za pomocą trzech przycisków funkcyjnych można nawigować po menu, wybierać żądane opcje i je modyfikować. Wyświetlane etykiety ekranowe przycisków zależą od tego, które menu lub podmenu jest aktywne.

<span id="page-29-0"></span>Poniższa tabela zawiera listę dostępnych opcji głównego menu ekranowego (OSD).

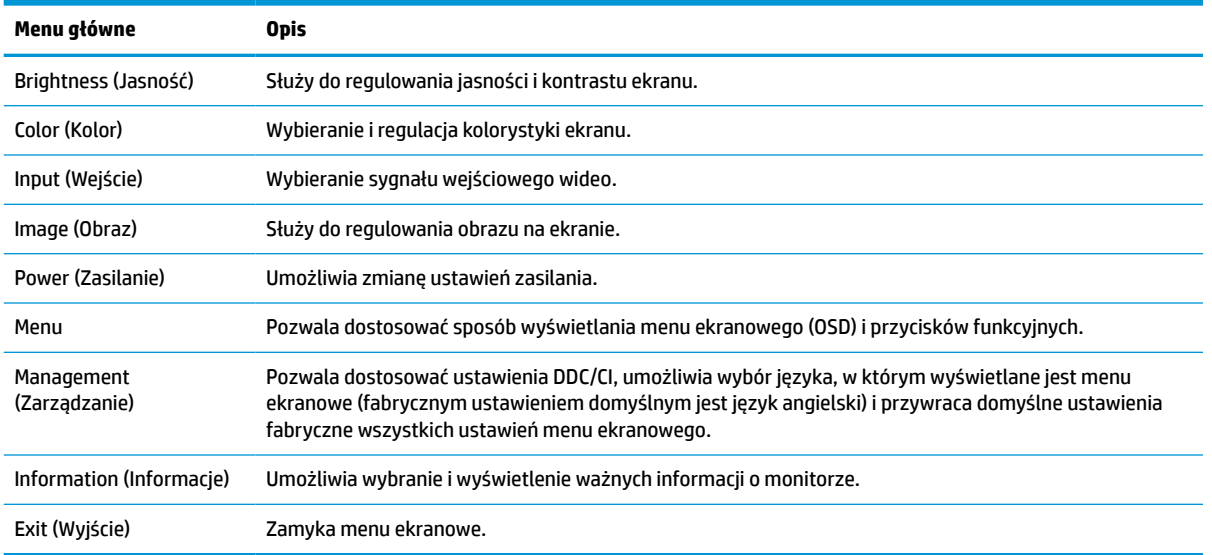

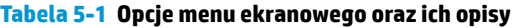

# **Korzystanie z przycisków funkcyjnych**

Naciśnij dowolny z czterech przycisków sterujących menu ekranowym, aby aktywować przyciski i wyświetlić ikony nad przyciskami. Poniższa ilustracja przedstawia domyślne ikony i funkcje przycisków.

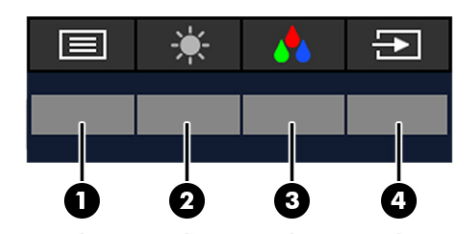

**Tabela 5-2 Nazwy przycisków wraz z opisami**

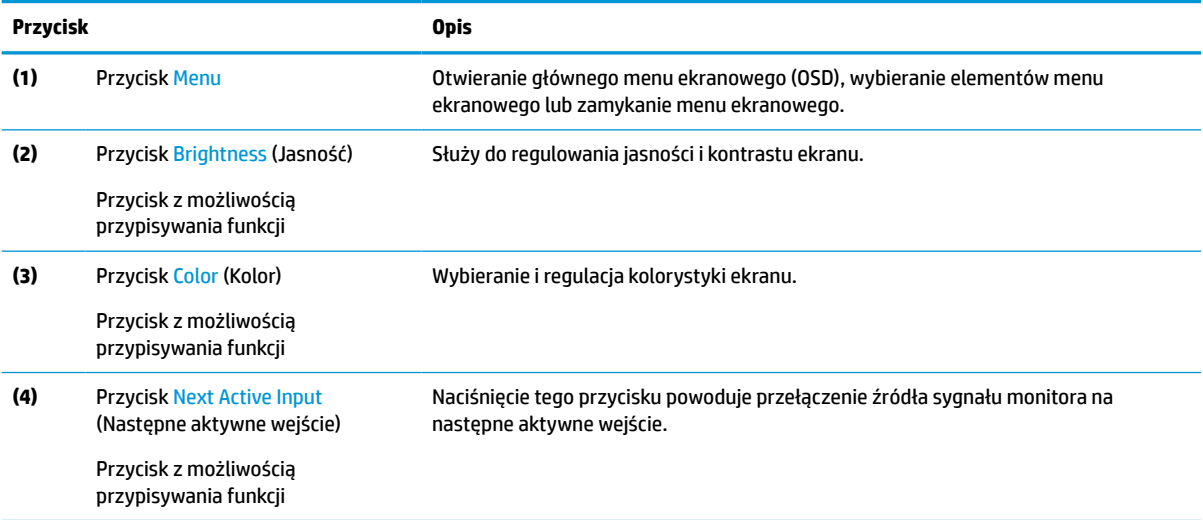

# <span id="page-30-0"></span>**Zmiana funkcji przycisków**

Funkcje przycisków monitora można dostosować do własnych potrzeb tak, aby po aktywowaniu przycisków można było szybko uzyskać dostęp do najczęściej używanych pozycji menu. Nie można zmienić funkcji przycisku **Menu**.

Sposób przypisywania funkcji do przycisków:

- **1.** Naciśnij przycisk Menu, aby otworzyć menu ekranowe (OSD).
- **2.** Wybierz pozycję **Menu**, a następnie pozycję **Assign Buttons** (Przypisz przyciski) i wybierz jedną z opcji dostępnych do przypisania dla danego przycisku.

## **Zmiana ustawienia trybu zasilania**

Aby spełnić międzynarodowe normy zasilania, gdy monitor jest w trybie uśpienia, domyślnym ustawieniem monitora jest tryb oszczędzania energii. Jeśli monitor obsługuje tryb wysokiej wydajności i chcesz aby porty USB pozostały włączone, gdy monitor jest w trybie uśpienia, zmień ustawienie trybu zasilania z trybu **Power Saver** (Oszczędzanie energii) na tryb **Performance** (Wysoka wydajność). Włączenie trybu wysokiej wydajności zwiększa zużycie energii.

**WWAGA:** Gdy ustawionym trybem zasilania jest Performance (Wysoka wydajność), koncentrator USB, porty USB i wejście wideo USB Type-C pozostają włączone nawet wtedy, gdy monitor jest w trybie uśpienia.

Gdy monitor wykryje połączenie poprzez kabel USB Type-C, automatycznie przełącza **Power Mode** (Tryb zasilania) na **Performance** (Wysoka wydajność) i pozostaje w tym trybie do momentu, w którym użytkownik przywróci ręcznie tryb **Power Saver** (Oszczędzanie energii).

Monitor pozostaje w trybie **Performance** (Wysoka wydajność) po przywróceniu ustawień fabrycznych i gdy wykrywany jest aktywny tryb Alt.

Sposób zmiany ustawienia trybu zasilania:

- **1.** Naciśnij przycisk Menu, aby otworzyć menu ekranowe (OSD).
- **2.** Wybierz kolejno pozycje **Power** (Zasilanie), **Power Mode** (Tryb zasilania), a następnie wybierz pozycję **Performance** (Wysoka wydajność).
- **3.** Wybierz opcję **Back** (Wstecz) i zamknij menu ekranowe.

#### **Stany zasilania**

Zachowanie zasilania monitora zależy od ustawień zasilania w komputerze (tryb uśpienia, hibernacji, wyłączenia, ponowne uruchomienie). Jeśli komputer przełącza się w tryb uśpienia lub hibernacji, monitor zostaje wyłączony. Po wyjściu z trybu uśpienia lub hibernacji ustawienia podłączonego monitora powracają do poprzedniego stanu. W przypadku ponownego uruchomienia lub zamknięcia komputera, a następnie ponownego jego włączenia, ustawienia podłączonego monitora powracają do stanu poprzedniego.

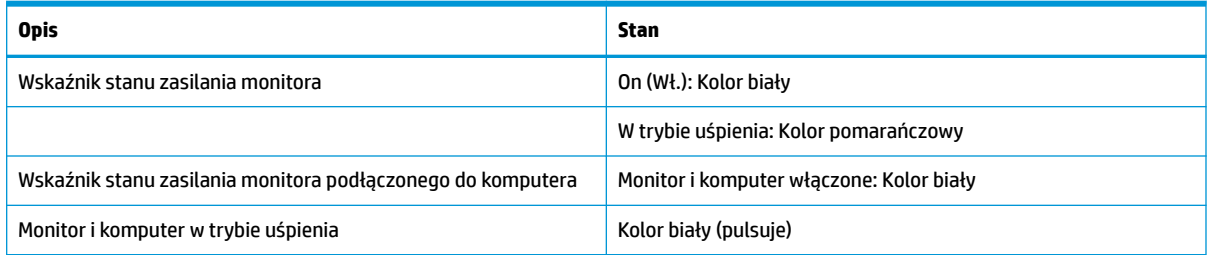

#### **Tabela 5-3 Stany zasilania**

# <span id="page-31-0"></span>**Korzystanie z kamery**

Delikatnie wysuń kamerę, aby odblokować ją za pomocą uchwytów znajdujących się z tyłu kamery.

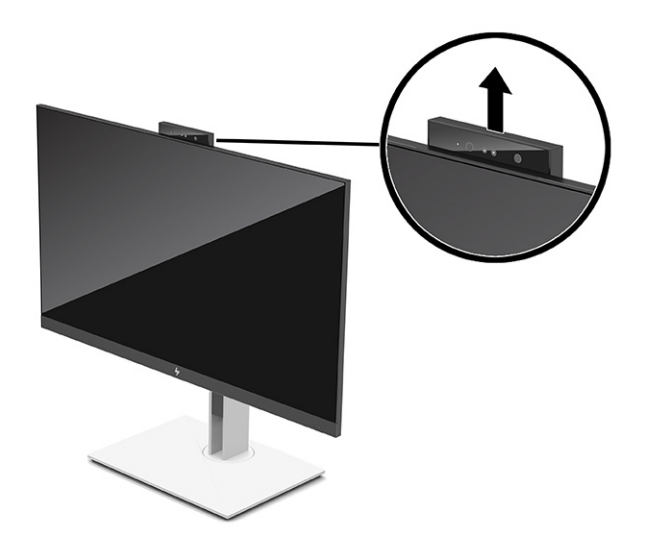

**UWAGA:** Jeśli wymagana jest aktualizacja oprogramowania układowego kamery, podczas aktualizowania oprogramowania układowego kamera musi znajdować się w pozycji odblokowanej.

Za pomocą kamery na monitorze można zalogować się do systemu Windows przy użyciu funkcji rozpoznawania twarzy Windows Hello, prowadzić bezpieczne konwersacje i konferencje wideo.

**UWAGA:** W przypadku konferencji wideo podłącz komputer do monitora, a następnie wybierz opcję **Display IR Camera** (Kamera IR wyświetlacza) z interfejsu konferencji wideo.

Po zamknięciu kamery jej mikrofon zostaje wyłączony.

Nieużywaną kamerę można zamknąć, naciskając ją do momentu, aż usłyszysz kliknięcie w pozycji zamkniętej.

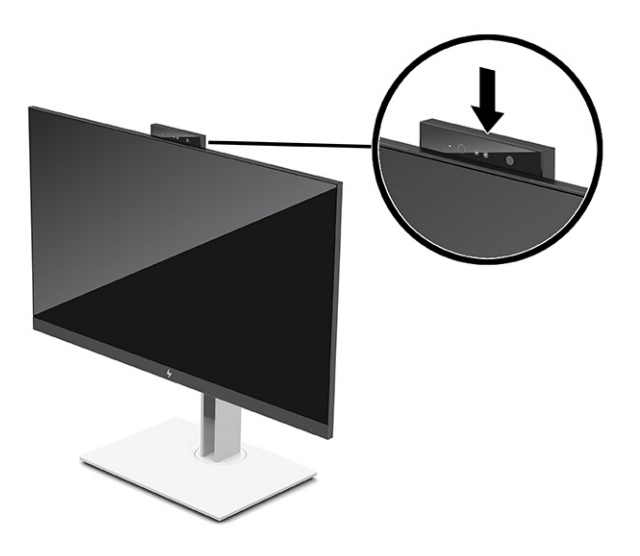

# <span id="page-32-0"></span>**Korzystanie z funkcji Windows Hello**

Za pomocą funkcji Windows Hello można logować się do urządzeń z systemem Windows przy użyciu kamery na podczerwień komputera lub kamery na podczerwień monitora. Kamera na podczerwień komputera jest skonfigurowana jako domyślna dla funkcji rozpoznawania twarzy Windows Hello. Aby skonfigurować funkcję Windows Hello do użycia kamery na podczerwień komputera:

- **1.** Wybierz przycisk **Start** a następnie wybierz kolejno opcje **Ustawienia**, **Konta** i **Opcje logowania**.
- **2.** W sekcji **Windows Hello** wybierz opcję **Konfiguruj** w obszarze **Rozpoznawanie twarzy**.
- **3.** W sekcji **Windows Hello zapraszamy** wybierz opcję **Rozpocznij**, a następnie postępuj zgodnie z instrukcjami wyświetlanymi na ekranie, aby zarejestrować identyfikator twarzy i ustawić kod PIN.

Funkcja ta jest obsługiwana wyłącznie przez system operacyjny Windows 10.

## **Korzystanie z kamery na podczerwień do logowania**

Aby korzystać z kamery IR monitora w celu zalogowania się do urządzeń z systemem Windows:

- **1.** Jeśli komputer jest wyposażony w kamerę na podczerwień, wyłącz kamerę na podczerwień komputera za pomocą Menedżera urządzeń.
- **2.** Uruchom ponownie komputer.
- **3.** Wybierz przycisk **Start** a następnie wybierz kolejno opcje **Ustawienia**, **Konta** i **Opcje logowania**.
- **4.** W sekcji **Windows Hello** wybierz opcję **Konfiguruj** w obszarze **Rozpoznawanie twarzy**.

Możesz teraz używać kamery na podczerwień na monitorze do zalogowania się przy użyciu funkcji Windows Hello.

#### **Korzystanie z funkcji automatycznego trybu uśpienia**

Monitor jest wyposażony w funkcję oszczędzania energii o nazwie Auto-Sleep Mode (Automatyczny tryb uśpienia), tryb obniżonego zużycia energii. W tej części opisano sposób aktywacji lub regulacji automatycznego trybu uśpienia na monitorze.

Monitor obsługuje funkcję menu ekranowego (OSD) o nazwie Auto-Sleep Mode (Automatyczny tryb uśpienia) umożliwiającą włączanie i wyłączanie stanu obniżonego zużycia energii. Włączenie funkcji automatycznego trybu uśpienia (domyślnie włączonego) spowoduje, że monitor będzie przechodził w tryb obniżonego zużycia energii, gdy komputer, do którego jest podłączony, będzie sygnalizował możliwość włączenia takiego trybu (brak sygnału synchronizacji poziomej lub pionowej).

Z chwilą włączenia tego stanu obniżonego zużycia energii (automatycznego trybu uśpienia) ekran monitora jest wygaszany, podświetlenie zostaje wyłączone, a wskaźnik zasilania zmienia kolor na pomarańczowy. W stanie obniżonego zużycia energii monitor pobiera mniej niż 0,5 W. Monitor wybudzi się z automatycznego trybu uśpienia po przesłaniu z komputera do monitora aktywnego sygnału (np. w razie poruszenia myszą lub naciśnięcia klawiatury).

Sposób wyłączania automatycznego trybu uśpienia w menu ekranowym:

- **1.** Naciśnij środkową część joysticka menu ekranowego, aby otworzyć menu ekranowe.
- **2.** Z wyświetlonego menu ekranowego wybierz opcję **Power** (Zasilanie).
- **3.** Wybierz pozycję **Auto-Sleep Mode** (Automatyczny tryb uśpienia), a następnie wybierz opcję **Off** (Wył.).

# <span id="page-33-0"></span>**Regulacja natężenia światła niebieskiego**

Zmniejszanie ilości niebieskiego światła emitowanego przez monitor ogranicza narażenie oczu na działanie tego światła. W monitorze dostępne jest ustawienie, które pozwala na zmniejszenie ilości niebieskiego światła oraz zapewnienie bardziej relaksującego i mniej stymulującego obrazu podczas czytania treści na ekranie.

Aby dostosować poziom niebieskiego światła emitowanego przez monitor:

- **1.** Naciśnij jeden z przycisków OSD, aby aktywować przyciski, a następnie naciśnij przycisk **Menu**, aby wyświetlić menu ekranowe.
- **2.** Wybierz pozycję **Color** (Kolor), a następnie wybierz ustawienie:
	- **Low Blue Light** (Niski poziom światła niebieskiego) (certyfikat TUV) (tylko wybrane produkty): Wybór tego ustawienia spowoduje zmniejszenie ilości światła niebieskiego w celu poprawy komfortu dla wzroku.
	- **Night** (Noc): ustawia najniższy poziom światła niebieskiego zmniejszając negatywny wpływ na sen.
	- **Reading** (Czytanie) (tylko wybrane produkty): optymalizuje ilość niebieskiego światła oraz jasność do wyświetlania w pomieszczeniu.
- **3.** Wybierz opcję **Save and Return** (Zapisz i powróć), aby zapisać ustawienia i zamknąć menu. Wybierz pozycję **Cancel** (Anuluj), jeśli nie chcesz zapisać ustawień.
- **4.** Z menu głównego wybierz opcję **Exit** (Wyjście).

# **Funkcja wyświetlania wielostrumieniowego przez DisplayPort**

W przypadku korzystania z portu USB Type-C jako podstawowego źródła sygnału wideo, sygnał ten można przesyłać wielostrumieniowo do innych monitorów DisplayPort podłączonych w konfiguracji szeregowej. Jeśli w komputerze karta graficzna obsługuje taką konfigurację, można w ten sposób podłączyć maksymalnie cztery monitory.

Liczba monitorów, które można podłączyć korzystając z funkcji wyświetlania wielostrumieniowego przez DisplayPort zależy od kilku czynników, w tym od rozdzielczości i szybkości skanowania dla każdego monitora oraz wydajności wbudowanej lub dedykowanej karty graficznej. Dalsze informacje na ten temat znajdziesz w podręczniku dołączonym do karty graficznej.

Konfiguracja wielostrumieniowego przesyłania sygnału:

**1.** Podłącz kabel między portem USB Type-C w komputerze a złączem USB Type-C i DisplayPort typu upstream w monitorze, lub podłącz kabel między złączem DisplayPort w komputerze a złączem DisplayPort w monitorze.

- <span id="page-34-0"></span>**2.** Dodaj drugi monitor, podłączając kabel do portu wyjściowego DisplayPort monitora podstawowego i do portu wejściowego DisplayPort monitora pomocniczego.
- **WWAGA:** W celu uzyskania najlepszej wydajności połączenia szeregowego z monitorem 60,5 cm (23,8 cala) firma HP zaleca, aby drugi monitor miał rozdzielczość FHD.

W celu uzyskania najlepszej wydajności połączenia szeregowego z monitorem 68,6 cm (27,0 cali) firma HP zaleca, aby drugi monitor miał rozdzielczość QHD 60 Hz lub FHD 60 Hz. Firma HP zaleca również dostosowanie ustawień w menu ekranowym. Wybierz pozycję **Input** (Wejście), a następnie wybierz opcję **USB-C Video**. Wybierz również pozycję **USB-C Configuration** (Konfiguracja USB-C), a następnie wybierz opcję **USB 2.0**. Odłącz i podłącz kabel USB Type-C w celu dokończenia zmiany.

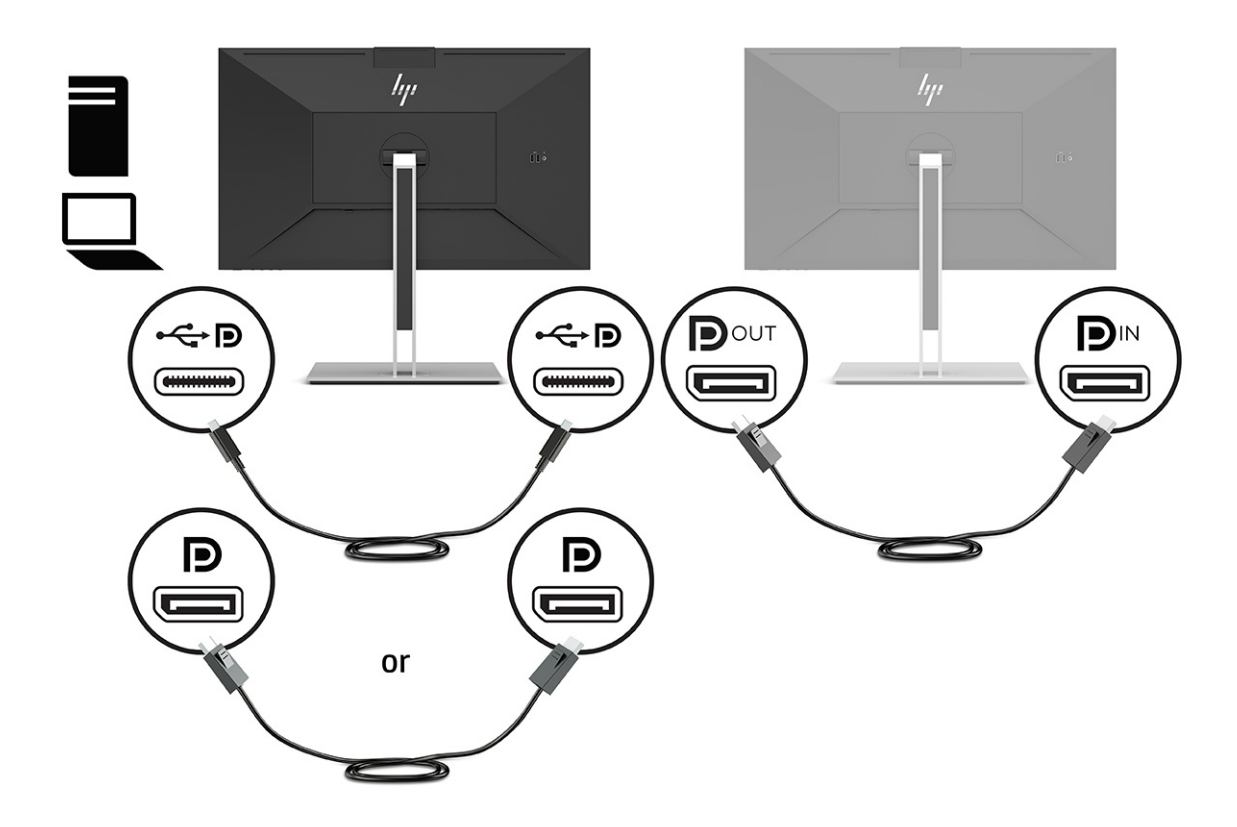

- **3.** Monitor pomocniczy może wyświetlać ten sam obraz, co monitor podstawowy, może też wyświetlać inny obraz.
- **4.** Jeśli na każdym ekranie ma być wyświetlany inny obraz, wszystkie monitory poza ostatnim w łańcuchu połączeń muszą być skonfigurowane do pracy w trybie DisplayPort 1.2.

### **Konfiguracja monitora zewnętrznego**

Za pomocą systemu Windows możesz skonfigurować ekran monitora podłączonego do stacji dokowania przy użyciu poniższej procedury.

- **1.** Wpisz frazę "panel sterowania" w polu wyszukiwania paska zadań, a następnie wybierz pozycję **Panel sterowania**. Wybierz opcję **Wygląd i personalizacja**.
- **2.** Aby ustawić monitor zewnętrzny jako główny, wybierz opcję **Tylko dodatkowy ekran**.

lub

Aby ustawić monitor zewnętrzny jako rozszerzenie monitora głównego, wybierz opcję **Rozszerz**.

<span id="page-35-0"></span>lub

Aby ustawić monitor zewnętrzny jako kopię monitora głównego, wybierz opcję **Duplikuj**.

**EY UWAGA:** Możesz także przejść do ustawień wyświetlacza, naciskając klawisze Windows + p.

# **Tryb dokowania i tryb monitora**

W tym rozdziale opisano sposób korzystania z trybu dokowania i trybu monitora.

#### **Tryb dokowania**

Gdy do komputera podłączono kabel USB Type-C i wykrywany jest tryb Alt, monitor przełącza się w tryb dokowania, aktywując wymienione poniżej funkcje.

- **▲** Podłącz kabel USB Type-C, aby aktywować wymienione poniżej funkcje w trybie dokowania.
	- **Rozruch w środowisku PXE**
	- **Przekazywanie adresów MAC**: Komputer może obsługiwać przekazywanie adresów MAC w stanie włączenia, wyłączenia, uśpienia lub hibernacji albo tylko w stanie włączenia lub w stanie uśpienia.

Przekazywanie adresów MAC jest obsługiwane dla rozruchu komputera z interfejsem UEFI w środowisku PXE.

● **Wake on LAN (WOL)**: Komputer może obsługiwać tryb WOL ze stanu wyłączonego, uśpienia lub hibernacji albo tylko wtedy, gdy komputer jest włączony lub w trybie uśpienia.

Przełączanie WLAN-LAN jest obsługiwane tylko w niektórych komputerach z systemem operacyjnym Windows 10.

Podłącz stację dokowania do komputera. Podłącz jeden koniec kabla sieciowego do gniazda RJ-45 (sieciowe) na monitorze dokującym i podłącz drugi koniec tego kabla do gniazda RJ-45 na ścianie lub w routerze.

● **Włączanie zasilania jednym przyciskiem**: Naciskając przycisk zasilania monitora można również włączać komputer.

#### **Tryb monitora**

Gdy kabel HDMI lub DisplayPort jest podłączony do komputera, monitor pracuje w trybie monitora.

Domyślnym trybem zasilania jest tryb Power Saver (Oszczędzanie energii). Monitor będzie pracował w trybie monitora również gdy kabel USB Type-C jest podłączony do komputera przenośnego innego niż komputer przenośny-HP USB-C.

## **Aktualizowanie monitora dokującego**

W tym rozdziale opisano sposób pobierania i aktualizowania oprogramowania układowego monitora dokującego.

#### **Pobieranie instalatora oprogramowania układowego HP**

Aby pobrać instalator oprogramowania układowego HP, należy wykonać poniższą procedurę.

- **1.** Odwiedź witrynę sieci Web <http://www.hp.com/support>.
- **2.** Wybierz pozycję **Pobierz oprogramowanie i sterowniki**, a następnie postępuj zgodnie z instrukcjami wyświetlanymi na ekranie, aby znaleźć swój monitor dokujący.
- <span id="page-36-0"></span>**3.** Postępuj zgodnie z instrukcjami wyświetlanymi na ekranie, aby wybrać i pobrać instalatora oprogramowania układowego HP.
- **4.** Ukończ działanie kreatora.
- **5.** Wybierz ponowne uruchomienie teraz lub później. Stacja dokowania może nie działać aż do następnego uruchomienia komputera. W przypadku wybrania opcji ponownego uruchomienia komputera, należy od niego odłączyć wszelkie nośniki wymienne i nacisnąć przycisk **Finish** (Zakończ).

#### **Aktualizowanie oprogramowania układowego monitora dokującego**

Aby zaktualizować oprogramowanie układowe monitora dokującego podłączonego do komputera:

- **1.** Otwórz Eksploratora Windows i przejdź do lokalizacji, w której został zapisany instalator oprogramowania układowego HP.
- **2.** Kliknij dwukrotnie plik **HPFirmwareInstaller.exe**.
- **3.** Sprawdź, czy są dostępne aktualizacje, a następnie wybierz, które aktualizacje mają zostać zainstalowane.

Aby pobrać nowe aktualizacje do instalatora oprogramowania układowego HP konieczne jest połączenie z Internetem.

- **4.** Wybierz jedną z następujących opcji:
	- **Aktualizuj teraz**: Natychmiast instaluje aktualizację.

Podczas aktualizacji nie można odłączyć komputera od monitora dokującego. Możesz zobaczyć migotanie monitora i usłyszeć klikające dźwięki, połączenie internetowe może być zrywane, a mysz i klawiatura mogą przestać reagować do momentu ukończenia instalacji.

● **Aktualizuj po odłączeniu stacji dokowania**: Instaluje aktualizację po odłączeniu komputera od monitora dokującego.

Podczas aktualizacji nie można podłączyć komputera do monitora dokującego. Podczas instalowania aktualizacji wskaźnik zasilania stacji dokowania może migać.

**5.** Wybierz opcję **Install** (Zainstaluj).

# <span id="page-37-0"></span>**6 Wsparcie techniczne i rozwiązywanie problemów**

Jeśli monitor nie działa zgodnie z oczekiwaniami, można spróbować rozwiązać ten problem postępując zgodnie z instrukcjami zamieszczonymi w tej części.

# **Rozwiązywanie najczęściej spotykanych problemów**

Poniższa tabela zawiera listę problemów, możliwych przyczyn każdego z nich oraz zalecanych rozwiązań.

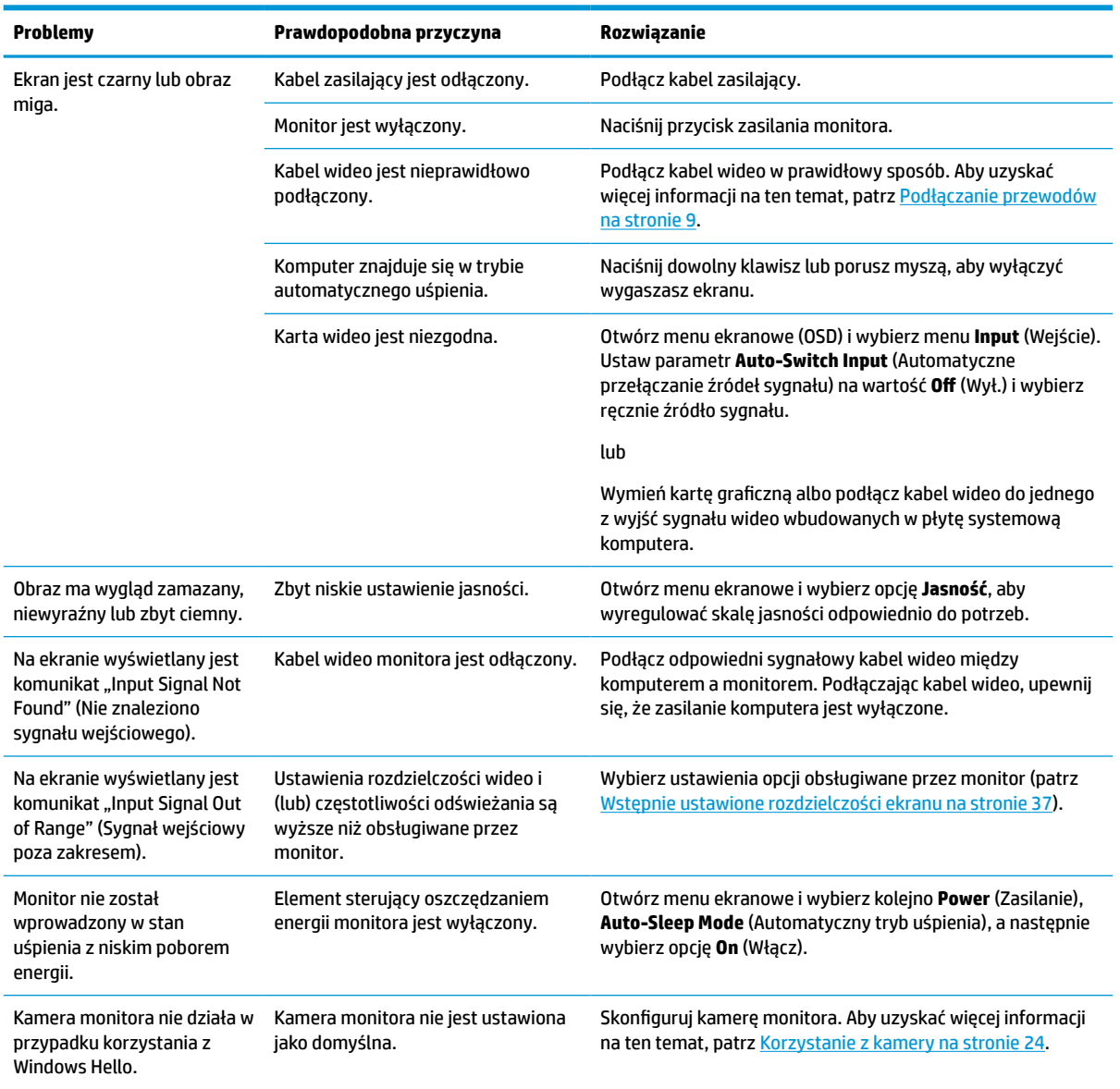

#### **Tabela 6-1 Typowe problemy i rozwiązania**

<span id="page-38-0"></span>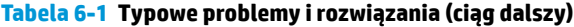

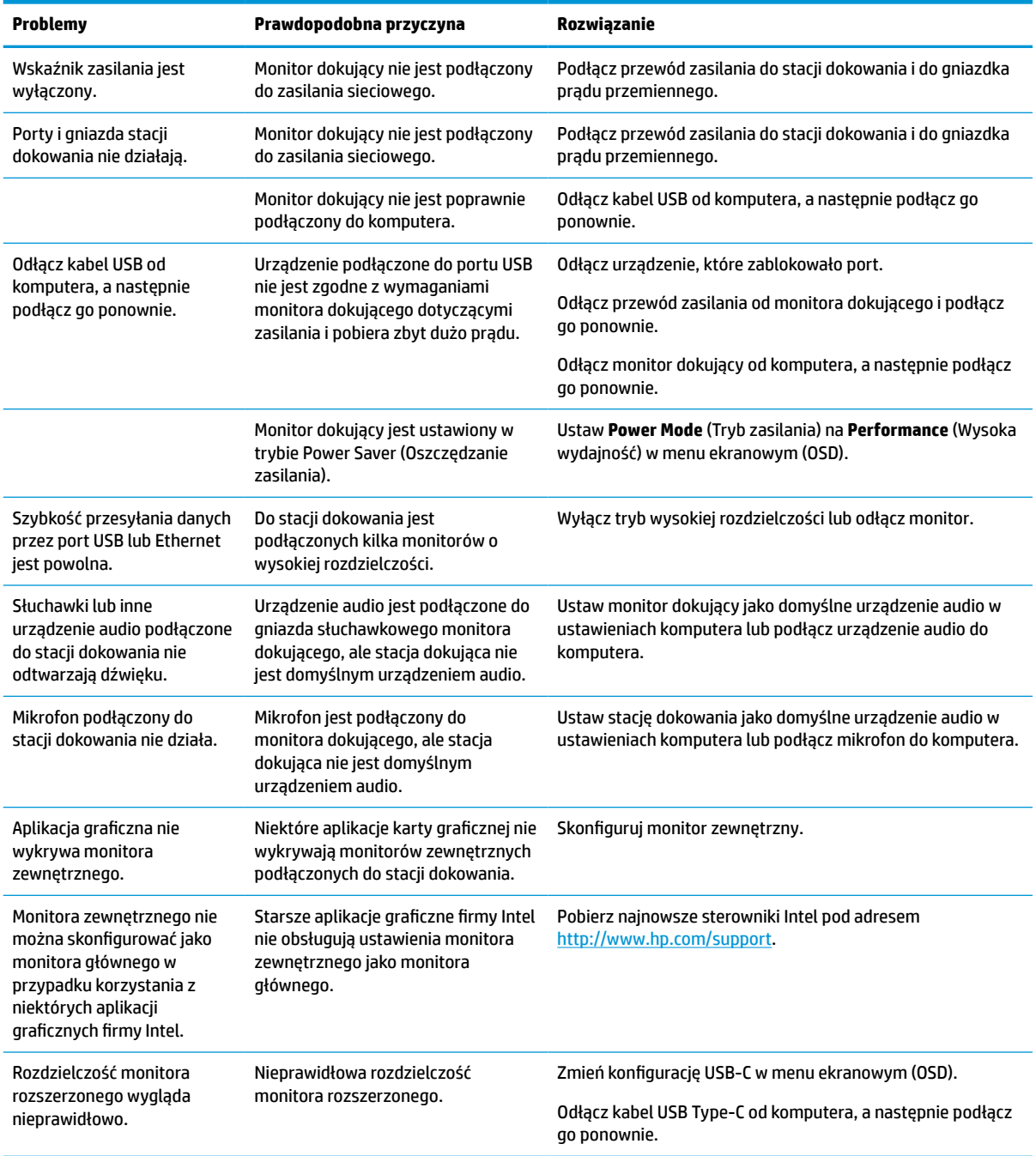

# **Kontakt z pomocą techniczną**

Aby rozwiązać problem sprzętowy lub programowy, przejdź pod do witryny pomocy technicznej HP.

<span id="page-39-0"></span>**WWAGA:** Skontaktuj się z działem obsługi klienta, aby wymienić kabel zasilający, zasilacz sieciowy (tylko wybrane produkty) lub inne kable dostarczone z monitorem.

Aby rozwiązać problem ze sprzętem lub oprogramowaniem, należy odwiedzić witrynę [http://www.hp.com/](http://www.hp.com/support) [support](http://www.hp.com/support). W tej witrynie można znaleźć więcej informacji o produkcie, w tym łącza do forów dyskusyjnych oraz instrukcje dotyczące rozwiązywania problemów. Dowiesz się także, jak skontaktować się z firmą HP i założyć nowy wątek pomocy technicznej.

## **Przygotowanie do kontaktu z pomocą techniczną**

Poniżej zamieszczono wskazówki dotyczące kontaktowania się z pomocą techniczną.

Jeśli nie uda się usunąć problemu za pomocą wskazówek zawartych w niniejszym rozdziale, konieczne może być skontaktowanie się z pomocą techniczną. Kontaktując się, należy mieć przygotowane następujące informacie:

- **1.** Numer modelu monitora
- **2.** Numer seryjny monitora
- **3.** Data zakupu na fakturze
- **4.** Warunki w jakich wystąpił problem
- **5.** Otrzymane komunikaty o błędach
- **6.** Konfiguracja sprzętu
- **7.** Nazwa i wersja używanego sprzętu oraz oprogramowania

### **Umiejscowienie numeru seryjnego i numeru produktu**

Umiejscowienie numeru seryjnego i numeru produktu jest ważne w przypadku kontaktu z pomocą techniczną.

Numer seryjny i numer produktu znajdują się na etykiecie pod ścianką przednią ekranu monitora. Numery te mogą być potrzebne podczas kontaktowania się z firmą HP w sprawie monitora.

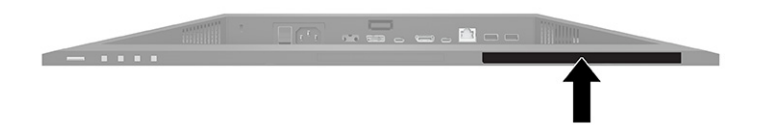

# <span id="page-40-0"></span>**7 Konserwacja monitora**

Pod warunkiem właściwej konserwacji, monitor można eksploatować przez wiele lat. Poniższe instrukcje zawierają omówienie czynności, których wykonywanie pozwoli utrzymać monitor w najlepszym stanie.

# **Instrukcja konserwacji**

Aby zapewnić lepsze działanie i dłuższą żywotność monitora, należy przestrzegać następujących instrukcji:

- Nie należy otwierać obudowy monitora ani podejmować prób jego samodzielnej naprawy. Należy regulować tylko te ustawienia, które zostały opisane w instrukcji obsługi. W przypadku nieprawidłowego działania, upadnięcia lub uszkodzenia monitora należy skontaktować się z autoryzowanym dystrybutorem, sprzedawcą lub serwisem produktów firmy HP.
- Należy zawsze używać źródła zasilania i połączeń zgodnych z tym monitorem, zgodnie ze wskazaniami na jego tabliczce znamionowej.
- Suma wartości znamionowych prądu wszystkich urządzeń podłączonych do gniazda nie może przekraczać wartości znamionowej prądu w gnieździe; podobnie suma wartości znamionowych prądu wszystkich urządzeń podłączonych do przewodu nie może przekraczać wartości znamionowej prądu tego przewodu. Wartość znamionową prądu każdego urządzenia (AMPS lub A) można sprawdzić na jego tabliczce znamionowej.
- Monitor należy zainstalować w pobliżu łatwo dostępnego gniazda sieci elektrycznej. Odłączenie monitora od zasilania polega na wyjęciu wtyczki kabla zasilającego z gniazda sieci elektrycznej. Nigdy nie należy odłączać monitora, ciągnąc za kabel zasilający.
- Wyłącz monitor, jeśli nie jest używany. Używaj wygaszacza ekranu. W ten sposób znacznie zwiększysz oczekiwaną żywotność monitora.
- **WWAGA:** Uszkodzenia w postaci utrwalenia obrazu na ekranie monitora nie są objęte gwarancją firmy HP.
- Nigdy nie należy blokować szczelin ani otworów obudowy, nie należy też wsuwać do nich żadnych przedmiotów. Te otwory zapewniają wentylację.
- Monitora nie należy ustawiać na niestabilnej powierzchni ani dopuścić do jego upadku.
- Nie należy dopuszczać, aby na kablu zasilającym znajdowały się jakiekolwiek przedmioty. Nie należy chodzić po kablu.
- Monitor należy umieścić w dobrze wentylowanym pomieszczeniu, z dala od źródeł silnego światła i nadmiernego ciepła lub wilgoci.

#### **Czyszczenie monitora**

Poniższe instrukcje należy zastosować gdy zachodzi potrzeba czyszczenia monitora.

- **1.** Wyłącz monitor i odłącz kabel zasilania z gniazdka sieci elektrycznej.
- **2.** Odłącz wszystkie urządzenia zewnętrzne.
- **3.** Oczyść monitor z kurzu, przecierając ekran i obudowę miękką, czystą, antystatyczną szmatką.
- <span id="page-41-0"></span>**4.** W przypadku większych zabrudzeń należy użyć roztworu wody i alkoholu izopropylowego w proporcjach 50/50.
- WAŻNE: Do czyszczenia ekranu monitora lub obudowy nie należy używać środków czyszczących, które zawierają składniki na bazie benzyny takie jak benzen, rozcieńczalnik lub inne substancje lotne. Chemikalia te mogą spowodować uszkodzenie monitora.

**WAŻNE:** Rozpyl środek czyszczący na szmatkę i za pomocą wilgotnej szmatki delikatnie przetrzyj powierzchnię ekranu. Nigdy nie należy rozpylać środka czyszczącego bezpośrednio na powierzchni ekranu monitora. Może dostać się do wnętrza obudowy i uszkodzić elementy elektroniki. Ściereczka powinna być wilgotna, ale nie mokra. Woda kapiąca do otworów wentylacyjnych lub innych otworów może spowodować uszkodzenie monitora. Odczekaj, aż monitor wyschnie przed użyciem.

**5.** Po usunięciu brudu i zanieczyszczeń można też czyścić powierzchnie za pomocą środków dezynfekujących. Światowa Organizacja Zdrowia (WHO) zaleca czyszczenie i dezynfekowanie powierzchni jako najlepszy sposób zapobiegania rozprzestrzenianiu się wirusowych schorzeń oddechowych i szkodliwych bakterii. Środki dezynfekujące, które są ujęte w wytycznych firmy HP dotyczących czyszczenia, to roztwór alkoholowy składający się w 70% z alkoholu izopropylowego i w 30% z wody. Ten roztwór jest również znany jako alkohol techniczny/alkohol do dezynfekcji i jest sprzedawany w większości sklepów.

#### **Transportowanie monitora**

Należy zachować oryginalne opakowanie sprzętu. Możesz potrzebować go później w przypadku wysyłania lub przenoszenia monitora.

# <span id="page-42-0"></span>**A Dane techniczne**

Ta sekcja zawiera specyfikacje techniczne dotyczące fizycznych aspektów monitora, takich jak ciężar i wymiary monitora, jak również wymagane warunki eksploatacji i parametry źródeł zasilania.

Wszystkie specyfikacje przedstawiają typowe specyfikacje dostarczone przez producentów komponentów sprzętu HP; rzeczywiste parametry mogą być zarówno wyższe, jak i niższe.

**WAGA:** Aby uzyskać dostęp do najnowszych lub dodatkowych specyfikacji tego produktu, przejdź na stronę <http://www.hp.com/go/quickspecs/> i wyszukaj model swojego monitora w celu wyświetlenia jego skróconej specyfikacji.

# **Dane techniczne modeli 68,47 cm (27 cali)**

Ta sekcja zawiera specyfikację monitora.

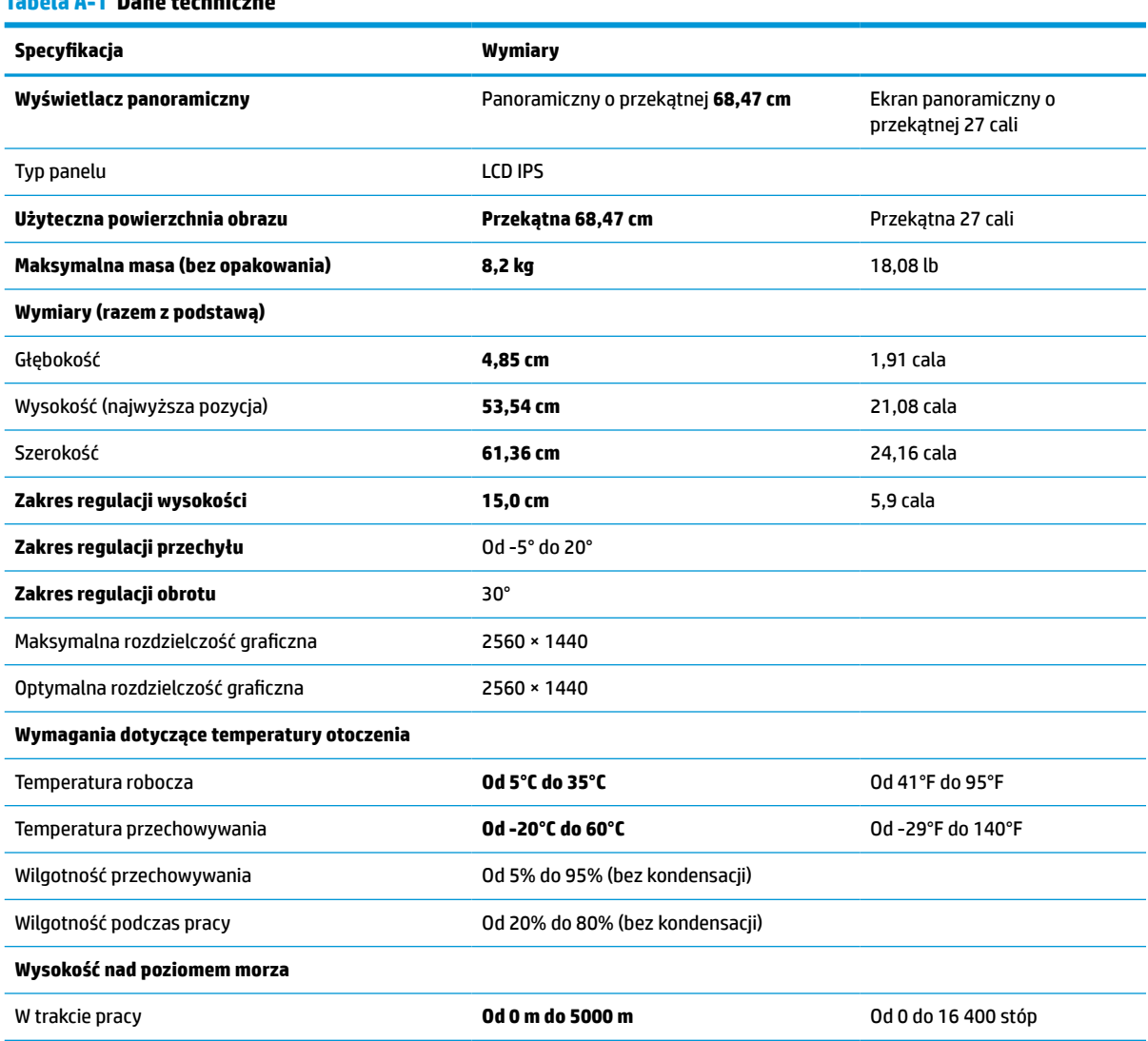

**Tabela A-1 Dane techniczne**

#### <span id="page-43-0"></span>**Tabela A-1 Dane techniczne (ciąg dalszy)**

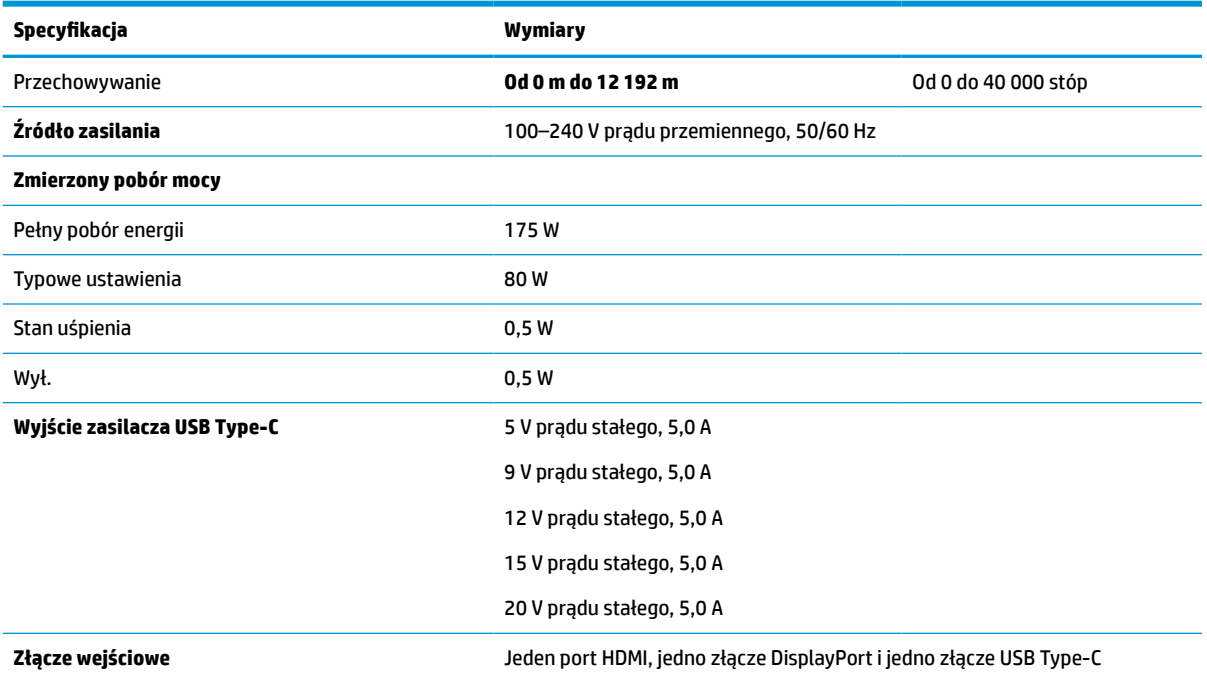

\*Wszystkie przedstawione specyfikacje mają charakter typowy i zostały zapewnione przez producentów podzespołów stosowanych w produktach HP. Rzeczywiste parametry mogą się różnić od podanych. Natywny czas reakcji to 5 ms, 1 ms to czas reakcji w trybie zwiększonej szybkości (Overdrive, OD).

# **Dane techniczne modeli 60,5 cm (23,8 cali)**

Ta sekcja zawiera specyfikację monitora.

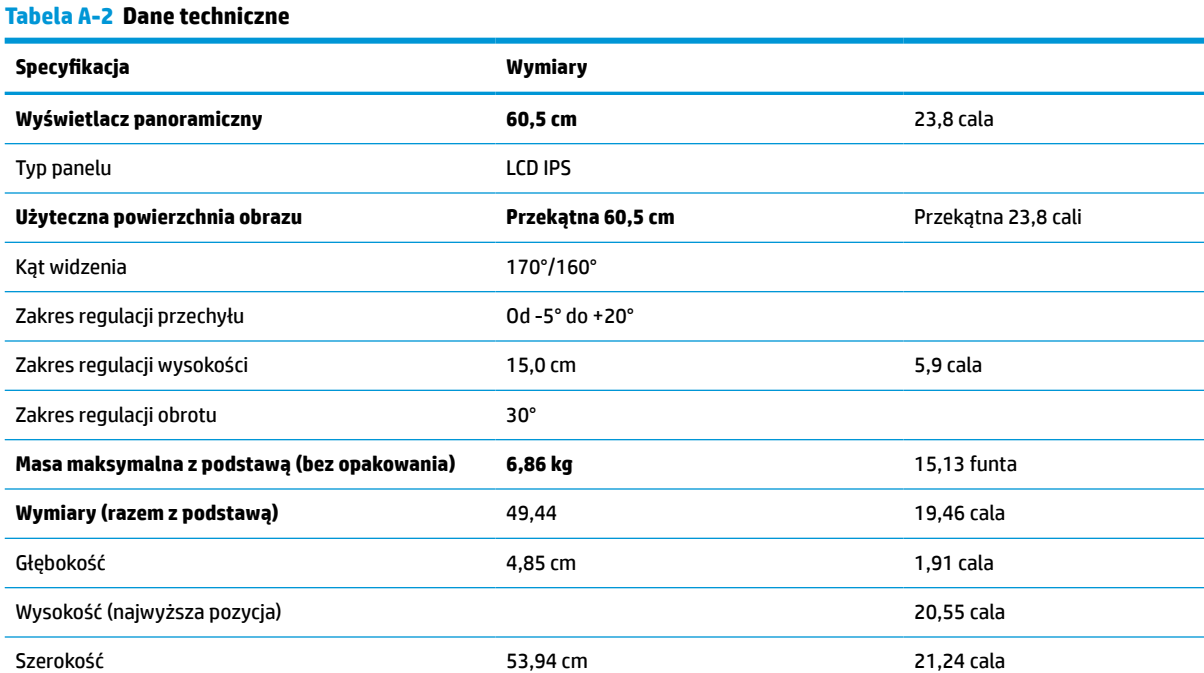

#### <span id="page-44-0"></span>**Tabela A-2 Dane techniczne (ciąg dalszy)**

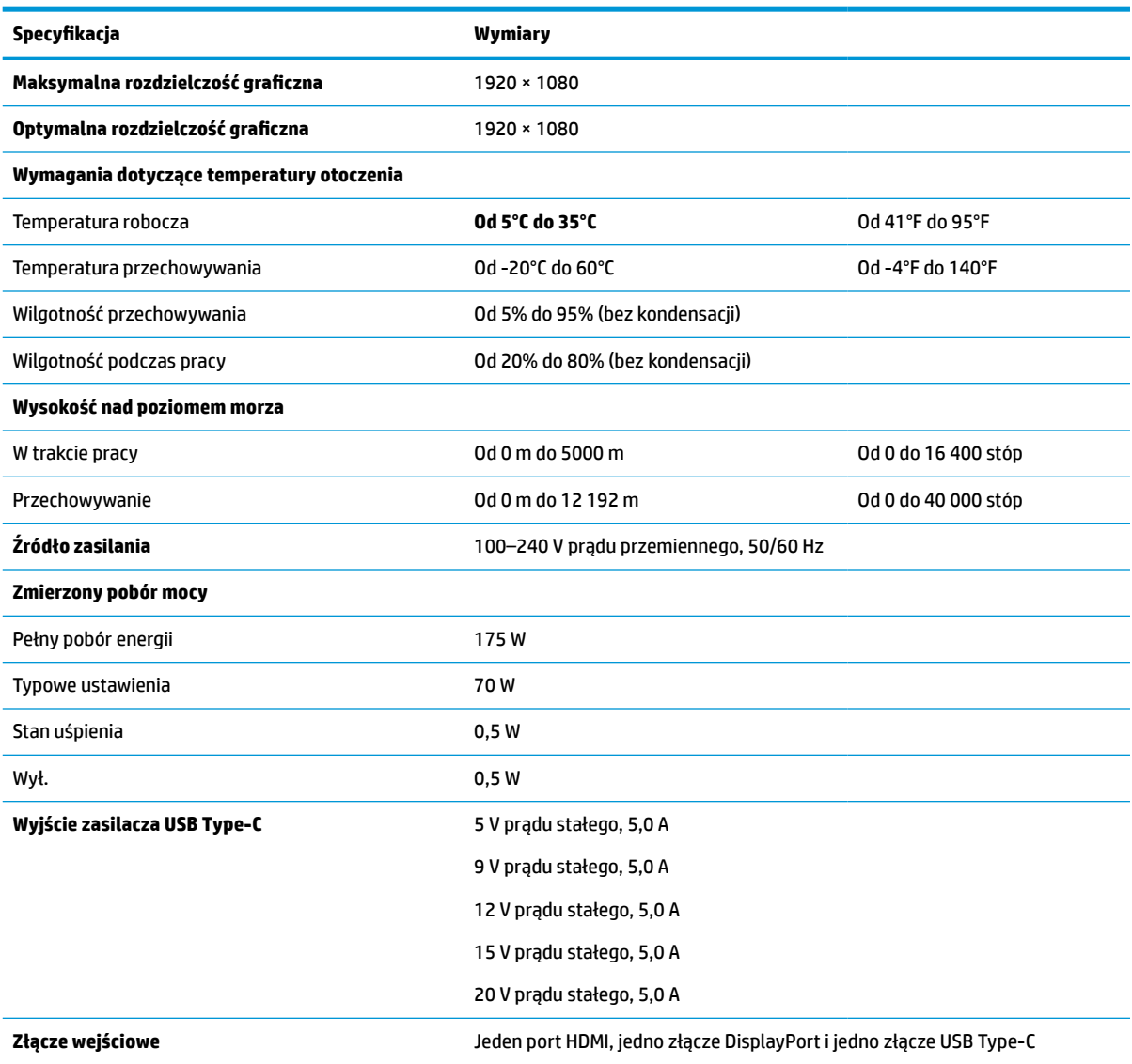

\*Wszystkie przedstawione specyfikacje mają charakter typowy i zostały zapewnione przez producentów podzespołów stosowanych w produktach HP. Rzeczywiste parametry mogą się różnić od podanych. Natywny czas reakcji to 5 ms, 1 ms to czas reakcji w trybie zwiększonej szybkości (Overdrive, OD).

## **Wstępnie ustawione rozdzielczości ekranu**

Wymienione niżej rozdzielczości ekranu są najpowszechniej używanymi trybami i zostały skonfigurowane jako fabryczne ustawienia domyślne. Monitor automatycznie rozpoznaje te wstępnie ustawione tryby, a obraz wyświetlany z ich użyciem ma prawidłowy rozmiar i jest poprawnie wyśrodkowany na ekranie.

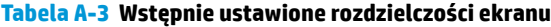

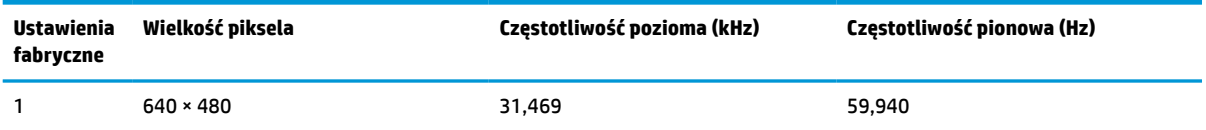

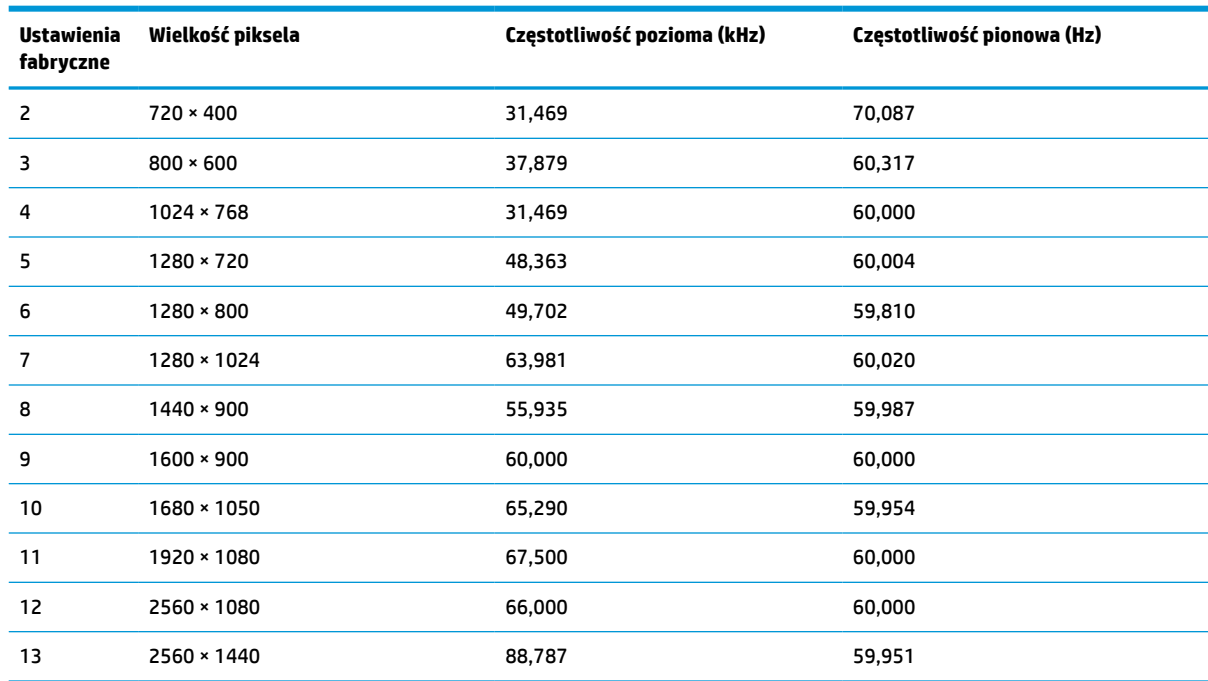

<span id="page-45-0"></span>**Tabela A-3 Wstępnie ustawione rozdzielczości ekranu (ciąg dalszy)**

## **Wstępnie ustawione rozdzielczości synchronizacji**

Wymienione niżej rozdzielczości synchronizacji są najpowszechniej używanymi trybami i zostały skonfigurowane jako fabryczne ustawienia domyślne.

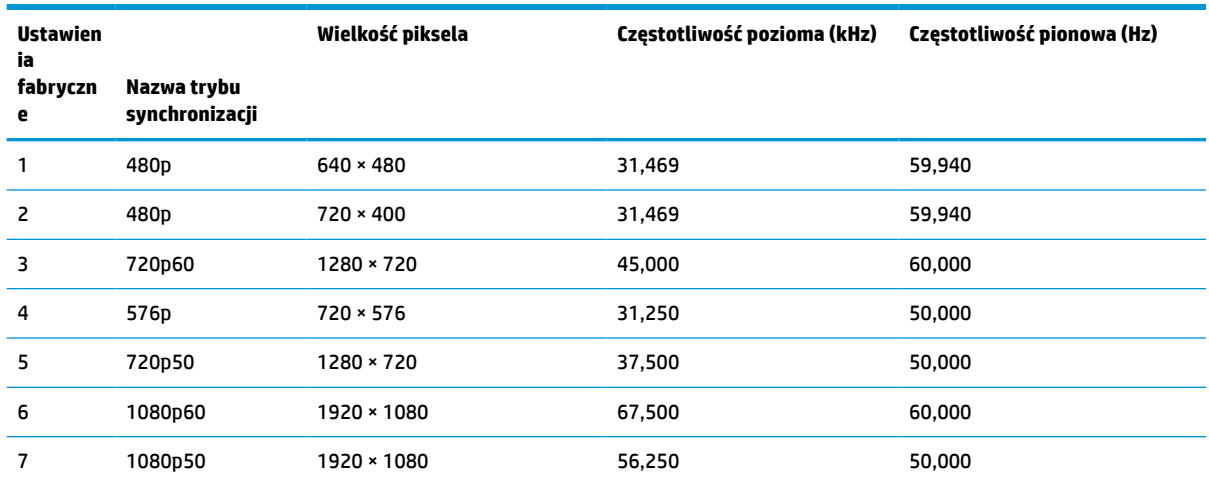

#### **Tabela A-4 Wstępnie ustawione rozdzielczości synchronizacji**

### **Wprowadzanie trybów użytkownika**

Sygnał kontrolera wideo może wywoływać tryb, który nie jest wstępnie ustawiony.

Jeśli nie jest używana standardowa karta graficzna lub nie jest używany tryb wstępnie ustawiony, za pomocą menu ekranowego można dokonać zmian w dowolnym lub wszystkich tych trybach i zapisać je w pamięci. Monitor automatycznie zapisuje nowe ustawienie, następnie wykrywa nowy tryb tak samo jak ma to miejsce

w przypadku trybów wstępnie ustawionych. Oprócz trybów fabrycznych dostępnych jest co najmniej 10 trybów użytkownika, które można wprowadzać i zapisywać.

# <span id="page-46-0"></span>**Funkcja oszczędzania energii**

Monitor obsługuje tryb zmniejszonego zużycia energii.

Stan ten jest uruchamiany, gdy monitor wykryje brak sygnału synchronizacji pionowej lub sygnału synchronizacji poziomej. Po wykryciu braku tych sygnałów ekran monitora jest wygaszany, podświetlenie jest wyłączane, a wskaźnik zasilania zaczyna świecić w kolorze pomarańczowym. W trybie zmniejszonego zużycia energii pobór mocy przez monitor wynosi <0,5 W. Powrót monitora do normalnego stanu pracy jest poprzedzany krótkim okresem nagrzewania.

Informacje na temat konfigurowania trybu oszczędzania energii (zwanego też funkcją zarządzania zasilaniem) można znaleźć w instrukcji obsługi komputera.

**WWAGA:** Funkcja oszczędzania energii działa tylko w przypadku podłączenia monitora do komputera wyposażonego w funkcje oszczędzania energii.

# <span id="page-47-0"></span>**B Ułatwienia dostępu**

Celem firmy HP jest projektowanie, produkcja i sprzedaż produktów, usług i informacji, które mogą być używane przez wszystkie osoby w dowolnym miejscu, zarówno autonomicznie, jak i w połączeniu z odpowiednimi urządzeniami lub aplikacjami innych firm stanowiącymi technologie ułatwień dostępu.

## **HP i ułatwienia dostępu**

Firma HP pracuje nad tym, aby w tkankę firmy wplatać różnorodność, integrację oraz równoważenie życia zawodowego i prywatnego, i znajduje to odzwierciedlenie we wszystkich jej działaniach. Firma HP dąży do stworzenia środowiska przyjaznego dla wszystkich, którego celem jest udostępnianie ludziom na całym świecie potęgi technologii.

#### **Znajdowanie potrzebnych narzędzi**

Technologia może wydobyć Twój potencjał. Technologie ułatwień dostępu usuwają bariery i dają niezależność — w domu, w pracy i w społeczeństwie. Technologie ułatwień dostępu pomagają zwiększyć, utrzymać i poprawić możliwości funkcjonalne technologii elektronicznych i IT.

Aby uzyskać więcej informacji, zobacz [Wyszukiwanie najlepszej technologii ułatwień dostępu na stronie 41.](#page-48-0)

#### **Zaangażowanie firmy HP**

Firma HP angażuje się w dostarczanie produktów i usług dostępnych dla osób niepełnosprawnych. To zaangażowanie służy zwiększeniu różnorodności w firmie oraz udostępnieniu wszystkim korzyści, jakie daje technologia.

Firma HP projektuje, wytwarza oraz sprzedaje produkty i usługi dostępne dla wszystkich, w tym również dla osób niepełnosprawnych, które mogą z nich korzystać niezależnie lub z użyciem urządzeń pomocniczych.

Aby to osiągnąć, zasady dotyczące ułatwień dostępu obejmują siedem głównych celów, będących dla firmy HP drogowskazem przy wykonywaniu zadań. Oczekujemy, że wszyscy menedżerowie i pracownicy firmy HP będą popierać i wdrażać niniejsze cele, stosownie do zajmowanego stanowiska i zakresu obowiązków:

- Rozwój świadomości problemów związanych z dostępnością w ramach firmy HP oraz szkolenie pracowników zapoznające ich z projektowaniem, wytwarzaniem i sprzedażą produktów oraz usług dostępnych dla wszystkich.
- Przygotowanie zaleceń dotyczących dostępności produktów i usług oraz utrzymywanie zespołów odpowiedzialnych za ich wdrażanie, gdy jest to uzasadnione ze względów konkurencyjnych, technicznych i ekonomicznych.
- Zaangażowanie osób niepełnosprawnych w proces przygotowywania zaleceń dotyczących dostępności, a także w projektowanie i testowanie produktów oraz usług.
- Udokumentowanie funkcji ułatwień dostępu oraz publikowanie informacji o produktach i usługach firmy HP w łatwo dostępnej formie.
- Nawiązanie kontaktu z czołowymi dostawcami technologii i rozwiązań związanych z ułatwieniami dostępu.
- <span id="page-48-0"></span>● Prowadzenie wewnętrznych i zewnętrznych badań oraz prac rozwijających technologie ułatwień dostępu mające zastosowanie w produktach i usługach firmy HP.
- Pomoc i wkład w przygotowywanie standardów branżowych i zaleceń dotyczących dostępności.

#### **International Association of Accessibility Professionals (IAAP)**

IAAP jest organizacją non-profit, mającą na celu promowanie rozwoju osób zajmujących się zawodowo ułatwieniami dostępu dzięki spotkaniom, kształceniu i certyfikacji. Jej celem jest pomoc specjalistom w rozwoju osobistym i zawodowym oraz umożliwienie organizacjom integracji ułatwień dostępu z ich produktami i infrastrukturą.

Firma HP jest członkiem-założycielem, a jej celem jest współpraca z innymi organizacjami w działaniach na rzecz rozwoju ułatwień dostępu. Zaangażowanie firmy HP służy realizacji jej celów w zakresie ułatwień dostępu: projektowaniu, wytwarzaniu i sprzedaży produktów oraz usług, które mogą być efektywnie wykorzystywane przez osoby niepełnosprawne.

IAAP pomaga w rozwoju osób zajmujących się tą tematyką dzięki nawiązywaniu kontaktów przez pracowników, studentów i organizacje, co ułatwia wzajemne przekazywanie wiedzy. Jeśli chcesz dowiedzieć się więcej, przejdź na stronę <http://www.accessibilityassociation.org> i przyłącz się do naszej społeczności internetowej, zamów biuletyny informacyjne oraz poznaj możliwości uzyskania członkostwa.

#### **Wyszukiwanie najlepszej technologii ułatwień dostępu**

Każdy człowiek, w tym osoby niepełnosprawne lub w starszym wieku, powinien mieć możliwość komunikowania się, wyrażania swoich opinii i łączenia się ze światem przy użyciu technologii. Firma HP dąży do zwiększenia świadomości kwestii związanych z ułatwieniami dostępu zarówno wewnątrz firmy, jak i wśród naszych klientów oraz partnerów.

Niezależnie od tego, czy są to łatwo czytelne duże czcionki, rozpoznawanie głosu niewymagające użycia rąk czy też inna technologia ułatwień dostępu w konkretnej sytuacji, szeroka paleta takich technologii sprawia, że produkty firmy HP są łatwiejsze w użyciu. Jak dokonać wyboru?

#### **Ocena własnych potrzeb**

Technologia może uwolnić Twój potencjał. Technologie ułatwień dostępu usuwają bariery i dają niezależność — w domu, w pracy i w społeczeństwie. Technologie ułatwień dostępu (AT) pomagają zwiększyć, utrzymać i poprawić możliwości funkcjonalne technologii elektronicznych i IT.

Możesz wybierać spośród wielu produktów z ułatwieniami dostępu. Ocena technologii ułatwień dostępu powinna umożliwić Ci analizę przydatności wielu produktów, odpowiedzieć na pytania i ułatwić wybór najlepszego rozwiązania. Osoby zajmujące się zawodowo oceną technologii ułatwień dostępu pochodzą z rozmaitych środowisk. Są wśród nich certyfikowani fizjoterapeuci, specjaliści od terapii zajęciowej, zaburzeń mowy i znawcy wielu innych dziedzin. Inne osoby, nieposiadające certyfikatów ani licencji, również mogą dostarczyć przydatnych informacji. Możesz zapytać o ich doświadczenie, wiedzę i opłaty, aby określić, czy spełniają Twoje wymagania.

#### **Dostępność produktów firmy HP**

Te łącza zawierają informacje na temat funkcji i technologii ułatwień dostępu w różnych produktach firmy HP, jeśli ma to zastosowanie. Zasoby te pomogą w wyborze konkretnych funkcji technologii ułatwień dostępu oraz produktów najbardziej przydatnych w Twojej sytuacji.

- [HP Elite x3 opcje ułatwień dostępu \(Windows 10 Mobile\)](http://support.hp.com/us-en/document/c05227029)
- [Komputery HP opcje ułatwień dostępu systemu Windows 7](http://support.hp.com/us-en/document/c03543992)
- [Komputery HP opcje ułatwień dostępu systemu Windows 8](http://support.hp.com/us-en/document/c03672465)
- <span id="page-49-0"></span>● [Komputery HP — opcje ułatwień dostępu systemu Windows 10](http://support.hp.com/us-en/document/c04763942)
- [Tablety HP Slate 7 włączanie funkcji ułatwień dostępu w tablecie HP \(Android 4.1/Jelly Bean\)](http://support.hp.com/us-en/document/c03678316)
- [Komputery HP SlateBook włączanie funkcji ułatwień dostępu \(Android 4.3, 4.2/Jelly Bean\)](http://support.hp.com/us-en/document/c03790408)
- Komputery HP Chromebook włączanie funkcji ułatwień dostępu w komputerze HP Chromebook lub [Chromebox \(Chrome OS\)](https://support.google.com/chromebook/answer/177893?hl=en&ref_topic=9016892)
- [Sklep HP urządzenia peryferyjne dla produktów firmy HP](http://store.hp.com/us/en/ContentView?eSpotName=Accessories&storeId=10151&langId=-1&catalogId=10051)

Dodatkowe informacje o funkcjach ułatwień dostępu w produktach firmy HP można znaleźć na stronie [Kontakt z pomocą techniczną na stronie 44.](#page-51-0)

Dodatkowe łącza do zewnętrznych partnerów i dostawców, którzy mogą udzielić dalszych informacji:

- [Informacje o ułatwieniach dostępu w produktach firmy Microsoft \(Windows 7, Windows 8, Windows 10,](http://www.microsoft.com/enable) [Microsoft Office\)](http://www.microsoft.com/enable)
- [Informacje o ułatwieniach dostępu w produktach firmy Google \(Android, Chrome, aplikacje Google\)](https://www.google.com/accessibility/)
- [Technologie ułatwień dostępu posortowane według rodzaju niepełnosprawności](http://www8.hp.com/us/en/hp-information/accessibility-aging/at-product-impairment.html)
- **[Assistive Technology Industry Association \(ATIA\)](http://www.atia.org/)**

### **Standardy i ustawodawstwo**

Kraje na całym świecie ustanawiają przepisy mające na celu ułatwienie dostępu do produktów i usług dla osób niepełnosprawnych. Przepisy te mają historycznie zastosowanie do produktów i usług telekomunikacyjnych, komputerów i drukarek wyposażonych w określone funkcje komunikacji i odtwarzania wideo, wraz z ich dokumentacją użytkownika i obsługą klienta.

#### **Standardy**

Amerykańska Rada ds. Dostępności utworzyła sekcję 508 standardów FAR (Federal Acquisition Regulation) w celu zapewnienia dostępu do technologii informacyjno-komunikacyjnych dla osób z niepełnosprawnościami fizycznymi, sensorycznymi lub poznawczymi.

Standardy opisują kryteria techniczne dla poszczególnych typów technologii, jak również wymagania dotyczące wydajności, skupiając się na funkcjonalności opisywanych produktów. Konkretne kryteria dotyczą aplikacji oraz systemów operacyjnych, informacji i aplikacji internetowych, komputerów, urządzeń telekomunikacyjnych, produktów wideo i multimedialnych oraz produktów zamkniętych stanowiących całość.

#### **Mandat 376 — EN 301 549**

Unia Europejska stworzyła normę EN 301 549 w ramach mandatu 376 jako zestaw narzędzi online do zamówień publicznych na produkty informacyjno-komunikacyjne. Ta norma umożliwia określenie wymagań dotyczących produktów i usług informacyjno-komunikacyjnych, wraz z opisem procedur testowych i metodologii oceny dla każdego wymagania.

#### **Web Content Accessibility Guidelines (WCAG)**

Dokumenty zawarte w Web Content Accessibility Guidelines (WCAG), będące efektem działalności grupy Web Accessibility Initiative (WAI) powstałej w ramach W3C, służą pomocą projektantom i deweloperom tworzącym witryny bardziej odpowiadające potrzebom osób niepełnosprawnych lub podlegających ograniczeniom związanym z wiekiem.

Dokumenty WCAG dotyczą ułatwień dostępu dla szerokiego zakresu zawartości (tekst, obrazy, audio i wideo) oraz aplikacji internetowych. Dokumenty WCAG podlegają precyzyjnym testom, są łatwe do zrozumienia i

<span id="page-50-0"></span>pozostawiają deweloperom miejsce na innowacje. Standard WCAG 2.0 został również zatwierdzony jako norma [ISO IEC 40500:2012](http://www.iso.org/iso/iso_catalogue/catalogue_tc/catalogue_detail.htm?csnumber=58625/).

Standard WCAG zwraca szczególną uwagę na bariery dostępu do Internetu napotykane przez osoby z niesprawnościami wzroku, słuchu, ruchowymi, psychicznymi i neurologicznymi oraz przez korzystające z Internetu osoby starsze, które potrzebują ułatwień dostępu. Standard WCAG 2.0 zawiera charakterystyki dostępnej zawartości:

- **Dostrzegalność** (na przykład przedstawienie rozwiązań alternatywnych, tekst zamiast obrazów, podpisy zamiast audio, dostosowanie prezentacji lub kontrast kolorów)
- **Dostępność** (biorąc pod uwagę dostęp z klawiatury, kontrast kolorów, czas wprowadzania danych wejściowych, unikanie wywoływania ataków padaczki oraz nawigację)
- **Zrozumiałość** (uwzględniając czytelność, przewidywalność i pomoc przy wprowadzaniu danych)
- **Niezawodność** (na przykład dzięki zapewnieniu zgodności z technologiami ułatwień dostępu)

#### **Ustawodawstwo i przepisy**

Dostępność technologii informacyjnych i informacji jest coraz istotniejszym zagadnieniem dla ustawodawstwa. Te łącza stanowią źródło informacji o kluczowych aktach prawnych, przepisach i normach.

- [Stany Zjednoczone](http://www8.hp.com/us/en/hp-information/accessibility-aging/legislation-regulation.html#united-states)
- **[Kanada](http://www8.hp.com/us/en/hp-information/accessibility-aging/legislation-regulation.html#canada)**
- [Europa](http://www8.hp.com/us/en/hp-information/accessibility-aging/legislation-regulation.html#europe)
- **[Australia](http://www8.hp.com/us/en/hp-information/accessibility-aging/legislation-regulation.html#australia)**
- [Cały świat](http://www8.hp.com/us/en/hp-information/accessibility-aging/legislation-regulation.html#worldwide)

## **Przydatne zasoby i łącza dotyczące ułatwień dostępu**

Te organizacje, instytucje i zasoby mogą być dobrym źródłem informacji o niepełnosprawności i ograniczeniach związanych z wiekiem.

**WAGA:** Nie jest to wyczerpująca lista. Poniższe organizacje podano wyłącznie w celach informacyjnych. Firma HP nie ponosi żadnej odpowiedzialności za informacje lub kontakty, na które można natrafić w Internecie. Obecność na tej liście nie oznacza udzielenia poparcia przez firmę HP.

#### **Organizacje**

Są to jedne z wielu organizacji które zapewniają informacje o niepełnosprawności i ograniczeniach związanych z wiekiem.

- American Association of People with Disabilities (AAPD)
- The Association of Assistive Technology Act Programs (ATAP)
- Hearing Loss Association of America (HLAA)
- Information Technology Technical Assistance and Training Center (ITTATC)
- Lighthouse International
- National Association of the Deaf
- **National Federation of the Blind**
- <span id="page-51-0"></span>Rehabilitation Engineering & Assistive Technology Society of North America (RESNA)
- Telecommunications for the Deaf and Hard of Hearing, Inc. (TDI)
- W3C Web Accessibility Initiative (WAI)

#### **Instytucje edukacyjne**

Wiele instytucji edukacyjnych, w tym przedstawione w tych przykładach, dostarcza informacje o niepełnosprawności i ograniczeniach związanych z wiekiem.

- California State University, Northridge, Center on Disabilities (CSUN)
- University of Wisconsin Madison, Trace Center
- University of Minnesota computer accommodations program

#### **Inne zasoby dotyczące niepełnosprawności**

Wiele zasobów, w tym te przykłady, zawiera informacje o niepełnosprawności i ograniczeniach związanych z wiekiem.

- ADA (Americans with Disabilities Act) Technical Assistance Program
- Międzynarodowa Organizacja Pracy Inicjatywa Global Business and Disability Network
- **EnableMart**
- **European Disability Forum**
- **Job Accommodation Network**
- **Microsoft Enable**

#### **Łącza firmy HP**

Te łącza prowadzą do zasobów firmy HP zawierających informacje na temat niepełnosprawności i ograniczeń związanych z wiekiem.

[Nasz formularz kontaktowy](https://h41268.www4.hp.com/live/index.aspx?qid=11387)

[Przewodnik po bezpieczeństwie i komforcie pracy firmy HP](http://www8.hp.com/us/en/hp-information/ergo/index.html)

[Sprzedaż dla sektora publicznego w firmie HP](https://government.hp.com/)

### **Kontakt z pomocą techniczną**

HP oferuje pomoc techniczną i wsparcie w zakresie ułatwień dostępu dla klientów niepełnosprawnych.

**WWAGA:** Pomoc techniczna jest dostępna tylko w języku angielskim.

- Klienci niesłyszący lub słabosłyszący mogą zgłaszać swoje pytania dotyczące pomocy technicznej lub ułatwień dostępu w produktach firmy HP w następujący sposób:
	- Użyj urządzenia TRS/VRS/WebCapTel, aby skontaktować się z działem pod numerem (877) 656-7058 od poniedziałku do piątku, od godziny 06:00 do 21:00 czasu górskiego.
- Klienci z innymi niesprawnościami lub ograniczeniami związanymi z podeszłym wiekiem mogą zgłaszać swoje pytania dotyczące pomocy technicznej lub ułatwień dostępu w produktach firmy HP, używając następujących opcji:
- Zadzwoń pod numer (888) 259-5707 od poniedziałku do piątku, od godziny 06:00 do 21:00 czasu górskiego.
- Uzupełnij [formularz kontaktowy przeznaczony dla osób niepełnosprawnych lub z ograniczeniami](https://h41268.www4.hp.com/live/index.aspx?qid=11387) [związanymi z podeszłym wiekiem](https://h41268.www4.hp.com/live/index.aspx?qid=11387).